# CorelDRAW<sub>X7</sub>

Visão geral do produto

## CorelDRAW<sup>\*</sup>X7

#### **Conteúdo**

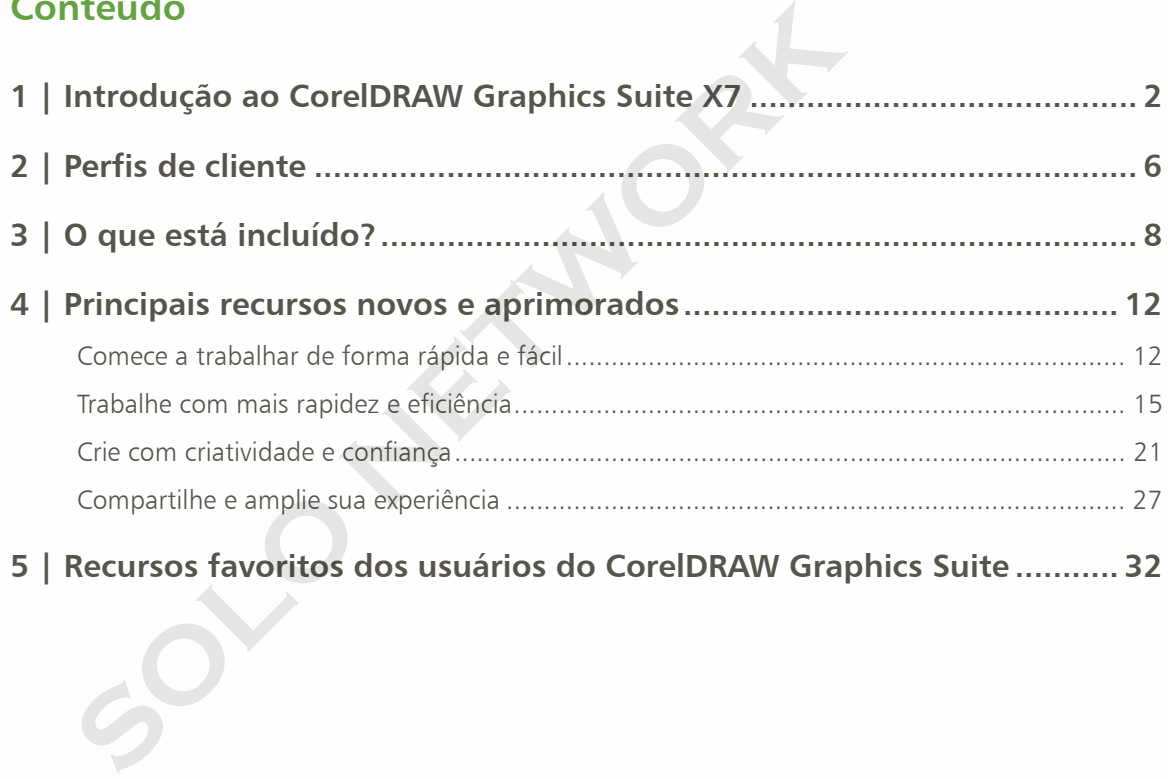

SOLO NETWORK (11) 4062-6971 (21) 4062-6971 (31) 4062-6971 (41) 4062-6971 (48) 4062-6971 (51) 4062-6971 (61) 4062-6971

**SOLO NETWORK**

## **LINEKING**

LINEKINGRússia

1

## <span id="page-3-0"></span>Introdução ao CorelDRAW® Graphics Suite X7

O CorelDRAW® Graphics Suite X7 é uma solução gráfica intuitiva que permite que você cause um grande impacto com o seu trabalho artístico. Seja para criar gráficos e layouts, editar fotos ou desenvolver sites, essa suíte completa ajuda você a começar a trabalhar de forma rápida e a manter o rumo.

#### Comece a trabalhar rapidamente

Com o CorelDRAW Graphics Suite X7, a tela de boas-vindas reformulada agora aparece como uma guia encaixada na área de trabalho. Você pode optar por deixar a tela de boas-vindas aberta ou deixá-la flutuando em uma janela separada, para que tenha acesso rápido a uma ampla variedade de conteúdo e recursos úteis.

Além das áreas de trabalhos padrão reformuladas e mais eficientes, também existe uma grande variedade de alternativas à sua escolha, incluindo a opção Lite voltada para novos usuários, uma opção Clássica e opções avançadas adaptadas para fluxos de trabalho de ilustração e de layout de página. Além disso, agora as caixas de ferramentas, as janelas de encaixe e as barras de propriedades incluem botões Personalizar rapidamente, que tornam mais fácil do que nunca ajustar a área de trabalho para atender às suas necessidades pessoais.

#### Trabalhe com mais rapidez e eficiência

O CorelDRAW Graphics Suite X7 oferece novas formas de ajudar você a trabalhar de forma rápida e eficiente. Agora você pode manter vários documentos abertos em uma visualização

com guias, alternando instantaneamente entre eles. Além disso, aquelas pessoas que trabalham com vários monitores podem arrastar um documento para fora da janela do aplicativo e colocá-lo em uma segunda tela. Também há uma nova janela de encaixe Font Playground que oferece uma forma fácil de fazer uma simulação das fontes e dos seus recursos OpenType antes de colocá-las em um trabalho artístico.

Você terá mais controle e métodos aprimorados para aplicar e ajustar preenchimentos. A janela de encaixe Propriedades do objeto aprimorada apresenta novos controles interativos que ajudarão você a navegar, visualizar e transformar todos os tipos de preenchimentos. E agora você pode criar preenchimentos gradientes elípticos e retangulares e aplicar transparência no nível de nó dentro dos preenchimentos gradientes. Você também pode salvar e compartilhar preenchimentos gradientes, preenchimentos de padrão vetorial e preenchimentos de padrão de bitmap no novo Centro de conteúdo voltado para a comunidade. mo.<br>
Se encaixe font Playground que oterece uma torma tacil<br>
fazer uma simulação das fontes e dos seus recursos Oper<br>
antes de colocá-las em um trabalho artístico.<br>
-vindas<br>
Solocé terá mais controle e métodos aprimoradas

#### Crie com criatividade e confiança

O CorelDRAW Graphics Suite X7 oferece uma experiência de usuário refinada e novas opções criativas que ajudarão você a criar com criatividade e confiança. Com o CorelDRAW® X7, uma nova janela de encaixe Guias de Alinhamento e Dinâmica fornece acesso mais imediato às opções de alinhamento. No Corel® PHOTO-PAINT™ X7, as novas guias de alinhamento aparecem instantaneamente para ajudar a posicionar objetos de forma rápida, fácil e precisa. Além disso, com a nova janela de encaixe Linhas-guia nos dois aplicativos, ficou mais fácil adicionar e organizar as linhas-guia.

Também fizemos vários aprimoramentos na janela de encaixe Estilos de cor para facilitar a visualização, a organização e a edição de estilos de cor. E, com as novas regras de harmonização, é possível encontrar esquemas de cores complementares instantaneamente, o que é especialmente útil para produzir versões iterativas do seu trabalho artístico. O CorelDRAW X7 também oferece diversas opções para a criação de códigos QR exclusivos, artísticos e dimensionáveis.

O Corel PHOTO-PAINT X7 inclui várias ferramentas novas e opções criativas para retocar fotos, como as ferramentas de líquido, a lente Desfocar máscara, a ferramenta Máscara de Plano, uma série de efeitos de câmera e o enevoamento e a transparência interativos de pinceladas.

#### Compartilhe e amplie sua experiência

Com a introdução do Centro de conteúdo, o CorelDRAW Graphics Suite X7 oferece uma maneira conveniente de ajudar você a descobrir, usar e compartilhar preenchimentos gradientes, preenchimentos de padrão vetorial e preenchimentos de padrão de bitmap. Tanto no CorelDRAW quanto no Corel PHOTO-PAINT, o Centro de conteúdo fornece um novo Seletor de preenchimento, que torna fácil classificar e votar nos seus ativos favoritos. O Centro de conteúdo também pode ser pesquisado no Corel® CONNECT™, para que você possa adicionar ativos facilmente às suas bandejas de projetos. Além disso, dois aplicativos móveis complementares, Patterns (iOS7) e Designs (Windows 8), estão disponíveis para ajudar você a vari versões iterativas do seu trabalho artístico. O<br>
SOR exclusivos, artísticos e dimensionáveis.<br>
SOR exclusivos, artísticos e dimensionáveis.<br>
HOTO-PAINT X7 inclui várias ferramentas novas e<br>
dualifica para articos, com

reunir e compartilhar ativos do Centro de conteúdo em qualquer lugar.

#### Escolha a sua opção de compra

Para facilitar a escolha do usuário, oferecemos várias opções de compra do CorelDRAW Graphics Suite.

#### **Perpétua**

- • Associação Standard CorelDRAW: qualquer pessoa com uma licença da versão embalada ou para download da suíte se qualifica para obter uma opção de associação gratuita, que inclui acesso às atualizações de desempenho e estabilidade, bem como acesso a fontes e conteúdo on-line.
- $\bullet$  Associação Premium CorelDRAW: essa opção paga de associação inclui acesso a conteúdo on-line exclusivo, fontes profissionais, novos recursos e serviços à medida que se tornarem disponíveis e upgrades automáticos para a próxima versão principal da suíte pelo tempo que a sua associação estiver ativa.

#### **Assinatura**

- $\bullet$  Assinatura de 30 dias: essa opção permite alugar a suíte por 30 dias e inclui acesso completo a conteúdo on-line, fontes profissionais, novos recursos e serviços à medida que se tornarem disponíveis e upgrades automáticos para a próxima versão principal da suíte.
- • Assinatura de 365 dias: essa opção permite alugar a suíte por 365 dias e inclui acesso completo a conteúdo on-line, fontes profissionais, novos recursos e serviços à medida que se tornarem disponíveis e upgrades automáticos para a próxima versão principal da suíte.

SOLO NETWORK (11) 4062-6971 (21) 4062-6971 (31) 4062-6971 (41) 4062-6971 (48) 4062-6971 (51) 4062-6971 (61) 4062-6971

**SOLO NETWORK**

**Piti Pintor**

2

## <span id="page-6-0"></span>Perfis de cliente

#### Profissionais criativos e de design gráfico

Os profissionais criativos e de design gráfico que trabalham nos setores de publicidade e de impressão passam grande parte do tempo criando e editando gráficos, trabalhando com texto e retocando fotos.

Outros clientes dessa categoria se concentram principalmente em confecção de sinalizações, serigrafia, gravação e design gráfico para impressão e para a Web. Esses usuários frequentemente adaptam e combinam conteúdo como designs gráficos, logotipos digitalizados, imagens de clipart e fontes.

#### Usuários ocasionais do design gráfico

Empresários e empresas de pequeno ou médio porte normalmente criam materiais de marketing e de comunicação internamente. Normalmente autodidatas em design gráfico, esses usuários ocasionais modificam trabalhos artísticos existentes, retocam fotos e criam anúncios, folhetos e outros materiais de marketing.

Os usuários de médias e grandes empresas se esforçam para criar projetos profissionais ricos em ilustrações gráficas, desde apresentações de vendas até gráficos da Web. Eles gastam bastante tempo reformulando projetos existentes e retocando fotos para usar nos seus materiais de marketing e de comunicação. SSES USUÁTIOS Ocasionais modificam trabalhos artísticos<br>
esses usuários ocasionais modificam trabalhos artísticos<br>
existentes, retocam fotos e criam anúncios, folhetos e ou<br>
materiais de marketing.<br>
e design<br>
Os usuários d

Amadores são autodidatas e utilizam software de design gráfico ocasionalmente para a criação de projetos (como boletins informativos, calendários, banners e layouts de fotos) para uso pessoal ou comunitário.

SOLO NETWORK (11) 4062-6971 (21) 4062-6971 (31) 4062-6971 (41) 4062-6971 (48) 4062-6971 (51) 4062-6971 (61) 4062-6971

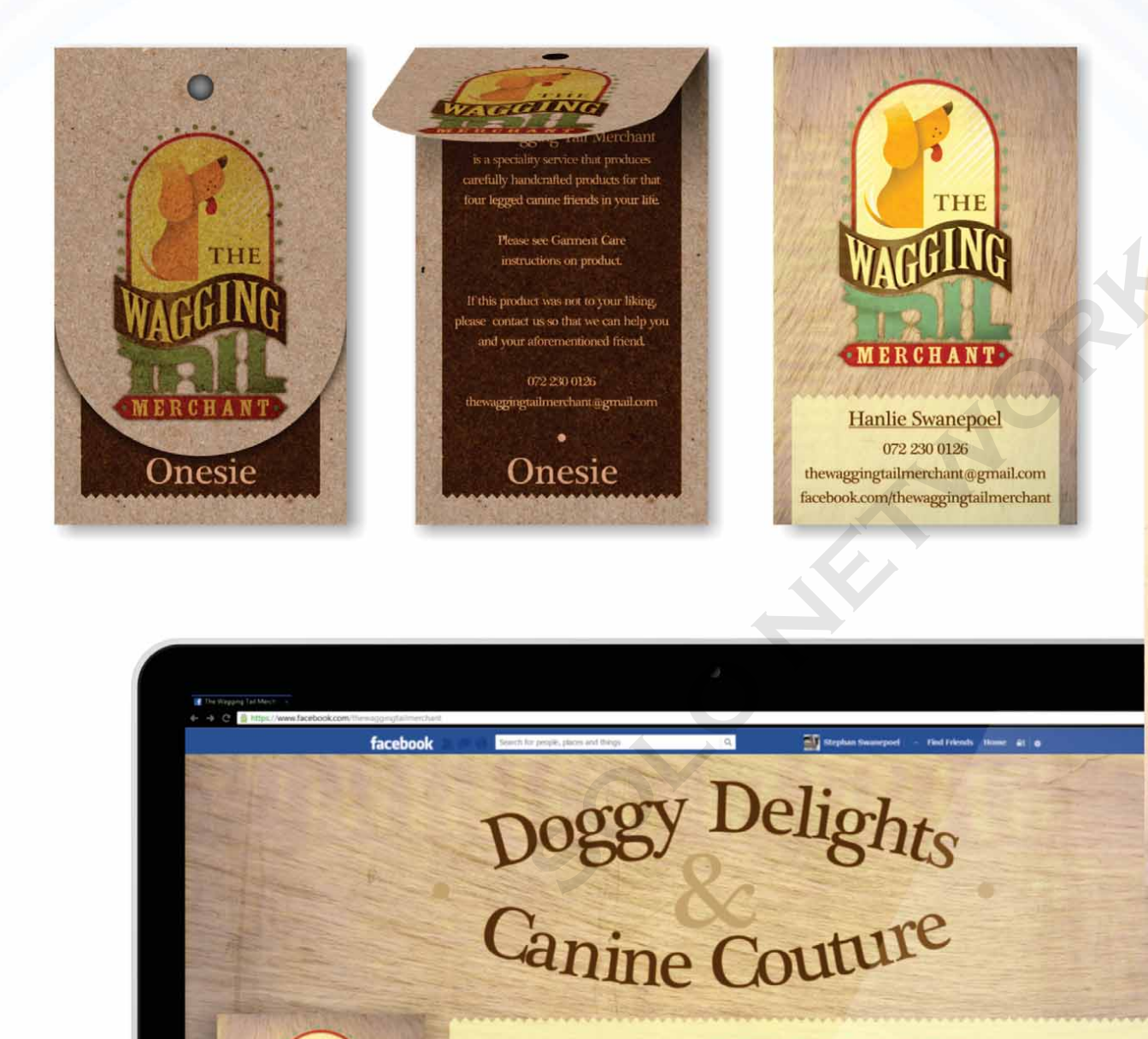

072 230 0126 thewaggingtailmerchant@gmail.com

**The Wagging Tail Merchant** 

THI

**MERCHANT** 

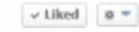

Arte por **Stephan Swanepoel** África do Sul

of this product was not to

E R C H

Biscuits

**Ingredients** Lorem ipsum dolor sit amet, consectetur adipiscing elit. Praesent ut ligula ac quam volutpat pharetra.

**THE** 

3

## <span id="page-8-0"></span>O que está incluído?

#### Aplicativos

- • **CorelDRAW® X7:** este aplicativo intuitivo de layout de página e ilustração vetorial atende às demandas de profissionais e de amadores de design gráfico no movimentado ambiente dos dias de hoje.
- • **Corel® PHOTO-PAINT™ X7:** este aplicativo profissional de edição de imagem permite que você retoque e aprimore fotos de forma fácil e rápida.
- • **Corel® PowerTRACE™ X7:** este utilitário está incorporado ao CorelDRAW para ajudar a converter bitmaps em gráficos vetoriais editáveis de forma rápida e precisa.
- • **Corel® CONNECT™ X7:** este navegador de tela cheia permite acessar o conteúdo digital da suíte e o novo Centro de conteúdo, bem como pesquisar em um computador ou em uma rede local para encontrar, rapidamente, o complemento perfeito para um projeto.
- • **Corel® Website Creator™**\***:** este aplicativo oferece uma maneira rápida e fácil de desenvolver, criar e gerenciar sites.
- • **Corel CAPTURE™ X7:** este utilitário permite capturar imagens da tela do computador com um único clique.
	- mais de 1.200 objetos *\* É necessária uma Associação Standard CorelDRAW para baixar esse aplicativo.*

#### Aplicativos de suporte

- **• Bitstream Font Navigator:** este premiado gerenciador de fontes para o sistema operacional Windows ajuda a encontrar, visualizar e instalar fontes.
- • **Assistente de código de barras:** este assistente o orientará durante a geração de códigos de barras em uma ampla variedade de formatos padrão do setor.
- • **Assistente frente e verso:** este assistente ajuda a otimizar os projetos para impressão frente e verso.
- • **PhotoZoom Pro 3:** este plug-in permite que os usuários registrados exportem e ampliem imagens digitais do Corel PHOTO-PAINT.
- • **WhatTheFont:** este serviço on-line de identificação de fontes está integrado ao CorelDRAW.
- • **ConceptShare™:** esta janela de encaixe do CorelDRAW é uma ferramenta on-line prática de colaboração que permite compartilhar trabalhos artísticos e ideias com colegas e clientes. **Solution Assistente de código de barras:** este assistente rofissional<br> **Solution de la contrata durante a geração de códigos de barras:**<br> **Solution de la contrata durante a geração de códigos de barras:**<br> **Solution de la**

#### Conteúdo

- •mais de 10.000 imagens de clipart de alta qualidade
- $\bullet$ 2.000 fotos
- •mais de 600 modelos criados por profissionais
- •
- •75 molduras de texto interativas
- •75 recipientes interativos do PowerClip
- •mais de 100 listas de imagens
- •mais de 400 mídias artísticas
- •75 molduras de fotos prontas para conteúdo
- •mais de 1.000 fontes
- •mais de 400 preenchimentos de padrão

#### Documentação

- •Guia de início rápido
- •Cartão de referência rápida
- •Arquivos de Ajuda

#### Treinamento

- $\bullet$  *Novo!* Mais de 5 horas de vídeos de treinamento, com 1,5 horas de novo conteúdo de 400 preenchimentos de padrão<br> **Solonica de início rápido**<br>
de início rápido<br>
o de referência rápida<br>
vos de Ajuda<br> **Standard**<br> **Standard**<br> **Standard**<br> **Standard**<br> **Standard**<br> **Standard**<br> **Standard**<br> **Standard**<br> **Standar**
- •Janela de encaixe Dicas
- •Dicas em vídeo
- •Dicas e sugestões
- •*Novo!* Dicas dos especialistas

#### Requisitos mínimos de sistema

- Windows 8/8.1 ou Windows 7 (edições de 32 ou 64 bits), com os service packs mais recentes
- $\bullet$ Intel Core 2 Duo ou AMD Athlon 64
- $\bullet$ 2 GB de RAM
- •1 GB de espaço livre em disco rígido
- •Monitor com resolução de 1280  $\times$  768 ou superior
- •Unidade de DVD para instalação por disco
- •Mouse ou mesa digitalizadora
- •Microsoft Internet Explorer 8 ou superior
- • É necessária conexão com a Internet para a Associação Standard CorelDRAW, atualizações de desempenho e estabilidade, conteúdo on-line e alguns recursos, como Códigos QR, ConceptShare, Centro de conteúdo

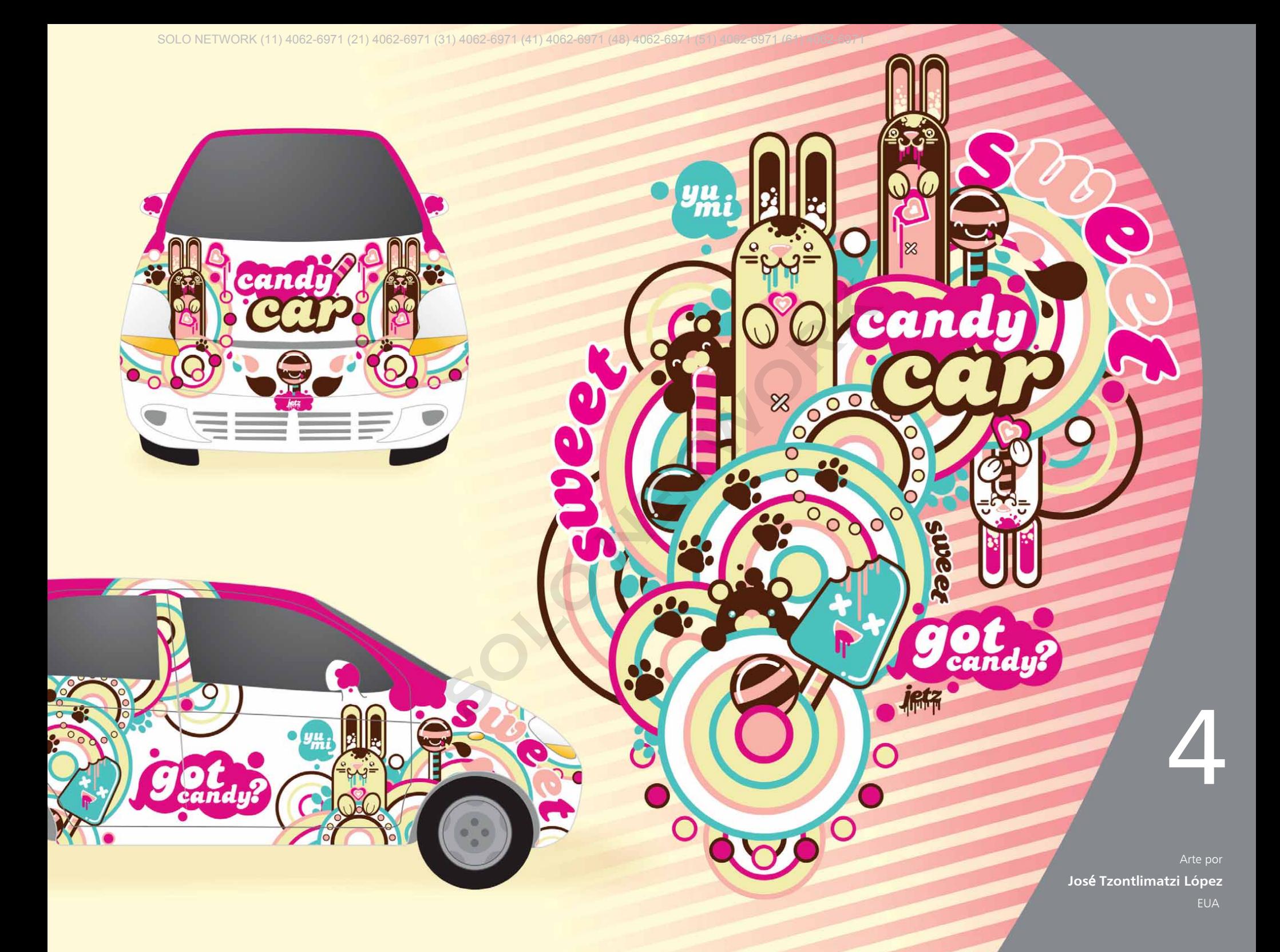

## <span id="page-11-0"></span>Principais recursos novos e aprimorados

O CorelDRAW Graphics Suite X7 é uma solução gráfica intuitiva e completa que permite que você cause um grande impacto com o seu trabalho artístico.

#### Comece a trabalhar de forma rápida e fácil

Com uma tela de boas-vindas reformulada, uma variedade de áreas de trabalho alternativas, opções de personalização total e uma ampla variedade de conteúdo para projetos, nunca foi tão fácil começar a trabalhar de forma rápida e manter o rumo.

*Novo!* **Navegação na tela de boas-vindas:** a tela de boasvindas foi completamente reformulada, facilitando a navegação e a descoberta dos inúmeros recursos disponíveis, como seleção da área de trabalho, o que há de novo, uma galeria de criações inspiradoras de usuários, atualizações de aplicativos, dicas e truques, tutoriais em vídeo, a comunidade CorelDRAW.com, bem como informações sobre associação e assinatura.

*Novo!* **Áreas de trabalho:** uma variedade de áreas de trabalho adaptadas e específicas do fluxo de trabalho foram introduzidas para ajudar os novos usuários a se familiarizarem com a suíte de forma mais rápida e fácil. Trabalhamos com profissionais especialistas do setor que utilizam a suíte rotineiramente para organizar ferramentas e recursos para tarefas específicas, como Layout de página e Ilustração.

*Novo!* **Seleção da área de trabalho:** agora a tela de boasvindas reformulada inclui uma guia Área de trabalho, que permite escolher entre uma variedade de áreas de trabalho que

foram desenvolvidas para níveis diferentes de proficiência e tarefas específicas. Por exemplo, existem áreas de trabalho Layout de página e Ilustração, uma opção Clássica para usuários antigos, bem como uma opção Lite para novos usuários.

#### **Experimente**

- **Escolher uma área de trabalho diferente**
- 1 No CorelDRAW X7, clique na guia **Tela de boas-vindas**. Se a tela de boas-vindas não estiver ativa, clique em **Janela** ` **Tela de boas-vindas**.
- 2 Na **Tela de boas-vindas**, clique no ícone **Área de trabalho** e escolha uma das seguintes opções:
	- **Lite**
	- •**Clássica**
	- •**Padrão**
	- •**Ilustração**
	- **Layout de página**

Também é possível escolher uma área de trabalho alternativa a qualquer momento ao clicar em **Janela** ` **Área de trabalho**.

*Novo!* **Áreas de trabalho Lite:** desenvolvidas para ajudar os novos usuários a se familiarizarem com a suíte mais rapidamente, as novas áreas de trabalho Lite do CorelDRAW X7 e do Corel PHOTO-PAINT X7 oferecem opções reduzidas e fáceis de explorar nas caixas de ferramentas e nas barras de propriedades. As áreas de trabalho Lite foram desenvolvidas para tornar as ferramentas mais usadas de cada aplicativo mais fáceis de acessar e de usar.**SOLONET SOLUTE SOLUTE SOLUTE SOLUTE SOLUTE SOLUTE SOLUTE SOLUTE SOLUTE SOLUTE SOLUTE SOLUTE SOLUTE SOLUTE SOLUTE SOLUTE SOLUTE SOLUTE SOLUTE SOLUTE SOLUTE SOLUTE SOLUTE SOLUTE SOLUTE SOLUTE SOLUTE SOLUTE SOLUTE SOLUTE SOL** 

*Novo!* **Áreas de trabalho Padrão e Clássica:** as novas áreas de trabalho padrão do CorelDRAW X7 e do Corel PHOTO-PAINT X7 foram reformuladas para oferecer uma configuração mais intuitiva <sup>e</sup> eficiente das ferramentas, dos menus, da barra de status, das barras de propriedades e das caixas de diálogo. Além disso, as áreas de trabalho Clássica ainda estão incluídas para usuários antigos que podem preferir a aparência anterior da suíte. Também existem as áreas de trabalho do Adobe Illustrator e do Adobe Photoshop, que ajudarão os novos usuários a se familiarizarem rapidamente dentro de um ambiente familiar.

*Novo!* **Áreas de trabalho avançadas:** com o CorelDRAW X7, as novas áreas de trabalho Layout de página e Ilustração foram desenvolvidas em conjunto com profissionais do setor para expor melhor os recursos específicos do aplicativo. Por exemplo, a área de trabalho Ilustração fornece uma caixa de ferramentas repleta de ferramentas de desenho e uma janela de encaixe Estilos de cor rapidamente acessível. **Soloniaria entre al si de la si de la si de la si de la si de la si de la si de trabalho avançadas: com o CorelDRAW X7, as<br>
<b>SOLONICATE EN SOLONICATE EN SOLONICATE EN SOLONIC PERSONAL ENCAR EN SOLONIC PERSONAL de página e** 

*Novo!* **Incorporação de fonte:** agora você pode incorporar fontes ao salvar documentos do CorelDRAW, para que os destinatários possam ver, imprimir e editar o documento exatamente como ele foi criado. Isso é especialmente útil ao enviar um arquivo do CorelDRAW para uma gráfica, garantindo que o documento possa ser visualizado e impresso de forma precisa.

O CorelDRAW X7 respeita qualquer restrição codificada com cada fonte, assim, a fonte deve suportar incorporação para ser salva com o documento. Embora algumas fontes não possam ser incorporadas, a maioria suporta incorporação para impressão e visualização ou para edição.

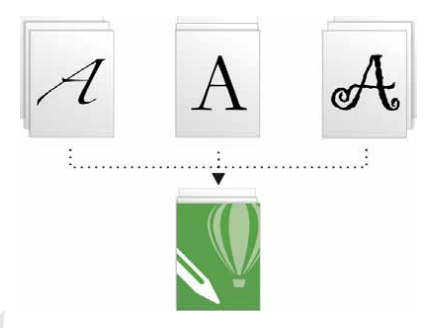

*Agora você pode incorporar fontes a documentos do CorelDRAW, para que eles possam ser visualizados, impressos e editados exatamente como foram criados.*

*Novo!* **Personalização simples:** a caixa de ferramentas, o espaço da janela de encaixe e as barras de propriedades contêm novos botões Personalizar rapidamente  $\bigoplus$  úteis que ajudarão a adaptar a interface de forma a adequá-la ao fluxo de trabalho. Disponíveis no CorelDRAW X7 e no Corel PHOTO-PAINT X7, esses botões oferecem uma maneira mais rápida e prática de adicionar janelas de encaixe à área de trabalho, adicionar ou remover ferramentas da caixa de ferramentas e adicionar ou remover itens de uma barra de propriedades.

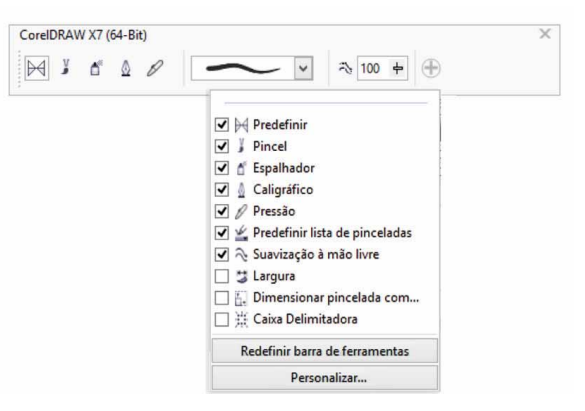

*Os novos botões Personalizar rapidamente tornam a personalização da área de trabalho mais rápida e fácil do que nunca.*

#### **Experimente**

#### **Personalizar a caixa de ferramentas**

- 1 No CorelDRAW X7, clique no botão **Personalizar rapidamente**  $\bigoplus$  abaixo da caixa de ferramentas.
- 2 Para adicionar uma ferramenta, ative a caixa de seleção ao lado do respectivo nome; para remover uma ferramenta, desative a caixa de seleção ao lado do respectivo nome.

Para restaurar a barra de ferramentas padrão, clique no botão **Personalizar rapidamente** e escolha **Redefinir barra de ferramentas**.

3 Ao terminar, clique em qualquer lugar na janela de documento.

*Novo!* **Botões de estouro:** para usuários de tablets e dispositivos móveis, ou pessoas que usam o Windows com fontes médias ou grandes, novos botões de estouro foram adicionados à caixa de ferramentas, à barra de propriedades, às janelas de encaixe e às paletas de cores para indicar a presença de controles adicionais que não cabem na área de trabalho. Basta clicar em um botão de estouro para ter acesso instantâneo às ferramentas ou aos controles ocultos.

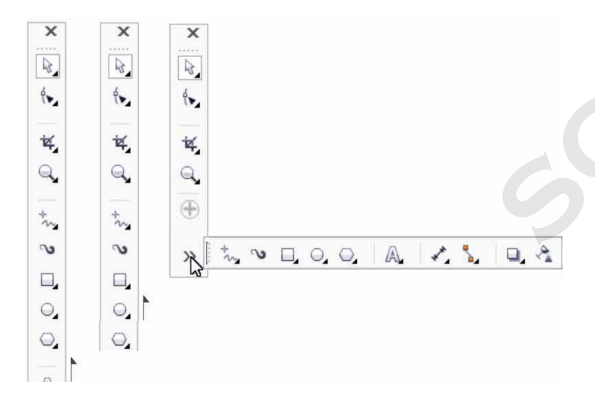

*A adição de novos botões de estouro indica a presença de controles ocultos.*

*Novo!* **Correções da lente:** o novo controle deslizante Distorção de lente correta da caixa de diálogo Endireitar imagem ajuda você a visualizar e ajustar a imagem para remover distorções de almofada de alfinetes e de barril de forma rápida e fácil. As distorções de almofada de alfinetes fazem com que as fotos tenham uma aparência dilatada a partir do centro, enquanto as distorções de barril fazem com que as fotos tenham uma aparência encolhida a partir do centro.

Ao arrastar o controle deslizante para a direita, é possível reduzir as distorções de almofada de alfinetes; por outro lado, arrastar o controle deslizante para a esquerda reduzirá as distorções de barril. Além disso, a grade personalizável da janela de visualização ajudará a realinhar a distorção.

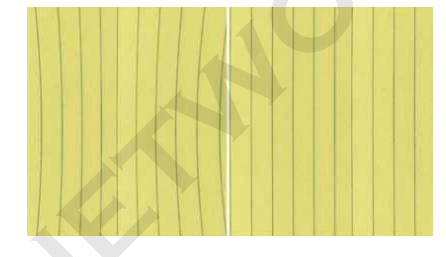

*O novo controle deslizante Distorção de lente correta ajuda a reduzir as distorções de almofada de alfinetes e de barril.*

*Novo e aprimorado!* **Conteúdo:** o CorelDRAW Graphics Suite X7 inclui uma ampla variedade de conteúdo para projetos que você pode usar para aprimorar o seu trabalho artístico. A biblioteca de conteúdo da suíte inclui fontes, preenchimentos gradientes, de padrão vetorial e de padrão de bitmap, imagens de clipart, fotos, molduras de fotos, modelos, objetos, molduras de texto interativas, recipientes interativos do PowerClip, listas de imagens e mídias artísticas. France,<br>
Ao arrastar o controle deslizante para a direita, é possível rece<br>
distorções de almofada de alfinetes; por outro lado, arrastar o c<br>
deslizante para a exquerda reduzirá as distorções de baril. Além disso,<br>
person

> *Novo!* **Licenciamento por volume:** para clientes que comprarem licenças por volume, agora o CorelDRAW oferece opções de Assinatura e Associação que incluem acesso a conteúdo on-line, aos recursos mais recentes e a atualizaçes do aplicativo.

#### <span id="page-14-0"></span>Trabalhe com mais rapidez e eficiência

Com opções avançadas de preenchimento e de transparência, uma nova janela de encaixe para testar fontes e muitas melhorias nas áreas de trabalho, o CorelDRAW Graphics Suite X7 oferece novas maneiras de ajudá-lo a trabalhar de forma rápida e eficiente, desde o conceito até a produção.

*Novo!* **Preenchimentos gradientes:** agora você pode criar preenchimentos gradientes elípticos e retangulares, aplicar transparência a nós individuais de cor em um preenchimento gradiente, repetir um preenchimento em um objeto preenchido, ajustar o ângulo de rotação de um preenchimento e suavizar a transição de mistura de um preenchimento gradiente.

Com o CorelDRAW X7, você pode aplicar e ajustar preenchimentos gradientes de forma mais rápida, precisa e criativa ao usar os novos controles interativos da janela de encaixe Propriedades do objeto ou da nova caixa de diálogo Editar preenchimento. No Corel PHOTO-PAINT X7, a caixa de diálogo Editar preenchimento aprimorada fornece acesso rápido a todos os controles disponíveis para ajustar preenchimentos gradientes. **Solution and Collection Collection Collection Collection Collection Collection Collection Collection Collection Collection Collection Collection Collection Collection Collection Collection Collection Collection Collection** 

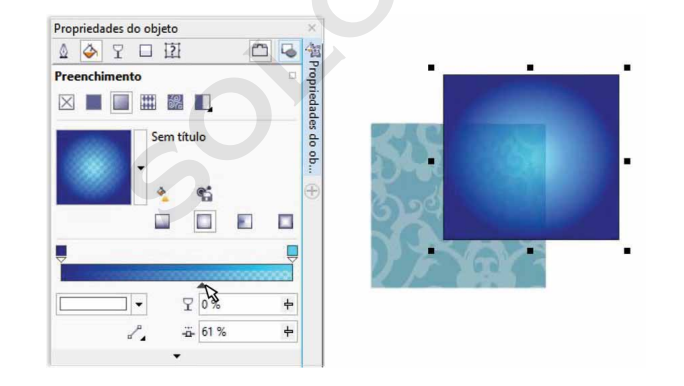

*A janela de encaixe Propriedades do objeto fornece novos controles interativos para aplicar e ajustar preenchimentos gradientes.*

#### **Experimente**

- **Trabalhar com preenchimentos gradientes**
- 1 No CorelDRAW X7, crie um objeto, como um quadrado ou um círculo e, depois, clique em **Janela** ` **Janelas de encaixe** ` **Propriedades do objeto**.
- 2 Na janela de encaixe **Propriedades do objeto**, clique na guia **Preenchimento** .
- 3 Na área **Preenchimento**, clique no botão **Preenchimento**

gradiente e, em seguida, clique no botão **Preenchimento de fonte elíptico** .

- 4Clique no **primeiro nó** ➡ acima da faixa de cor, abra o seletor **Cor do nó** e escolha uma cor. Para ajustar a transparência, clique no controle deslizante **Transparência do nó**  $\Gamma$  e arraste-o.
- **5** Clique no **último nó ↓** acima da faixa de cor, abra o seletor **Cor do nó** e escolha uma cor.
- 6 Mova o controle deslizante de ponto médio abaixo da faixa de cor para definir o ponto médio entre as duas cores.

*Novo e aprimorado!* **Preenchimentos de padrão vetorial e de bitmap:** com o CorelDRAW X7, você pode procurar, visualizar, aplicar e transformar os preenchimentos de padrão vetorial e de bitmap de forma eficiente e interativa ao usar os controles aprimorados da janela de encaixe Propriedades do objeto. Você também pode salvar preenchimentos criados pessoalmente ou modificados para o novo formato FILL, que é suportado pelo Patterns, um novo aplicativo iOS que facilita a criação de padrões de bitmap contínuos a partir de fotos. Além disso, os padrões salvos no formato FILL são compartilhados facilmente com outros usuários do CorelDRAW Graphics Suite.

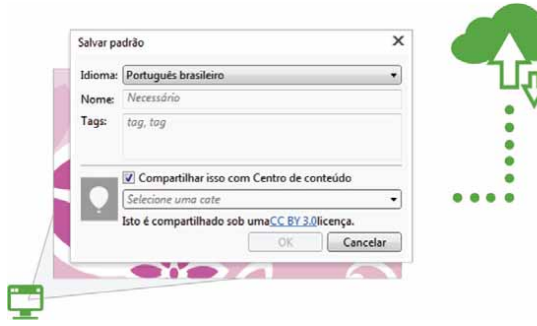

*Agora você pode salvar e compartilhar preenchimentos de padrão vetorial e de bitmap modificados ou criados pessoalmente.*

*Novo!* **Caixa de diálogo Editar preenchimento:** tanto no CorelDRAW X7 quanto no Corel PHOTO-PAINT X7, a nova caixa de diálogo Editar preenchimento oferece um acesso mais eficiente a todos os controles disponíveis para preenchimentos uniformes, gradientes, de padrão vetorial, de padrão de bitmap, de padrão de duas cores, de textura e PostScript. Com o CorelDRAW X7, a caixa de diálogo Editar preenchimento também oferece uma visualização em tempo real à medida que você faz ajustes.

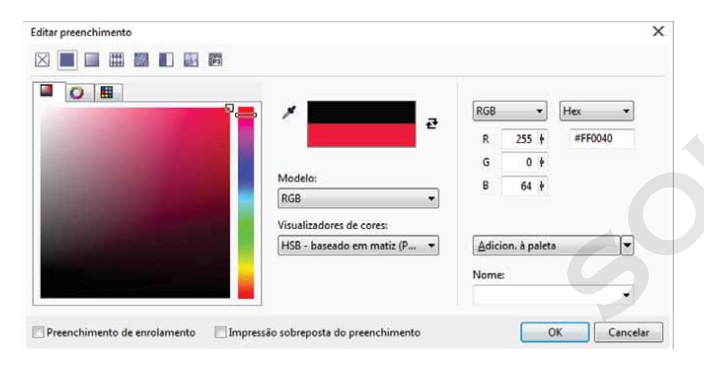

*A nova caixa de diálogo Editar preenchimento oferece controle total para trabalhar com todos os tipos de preenchimento.*

*Novo!* **Seletor de preenchimento:** tanto com o CorelDRAW X7 quanto com o Corel PHOTO-PAINT X7, um novo seletor de

preenchimento torna rápido e fácil navegar, pesquisar, visualizar e selecionar preenchimentos. O seletor também oferece acesso a preenchimentos armazenados localmente e àqueles disponíveis no Centro de conteúdo.

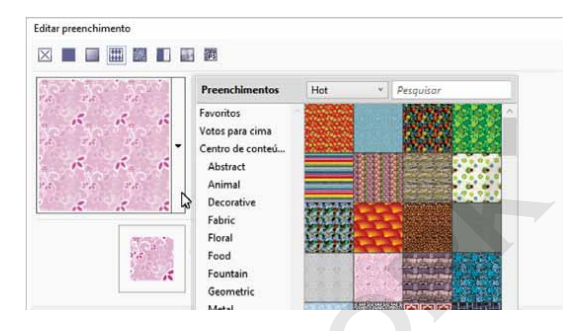

*O novo seletor de preenchimento torna rápido e fácil encontrar e escolher um preenchimento.*

*Novo!* **Criação de preenchimento:** no CorelDRAW X7, agora você pode criar novos preenchimentos de padrão vetorial e de bitmap instantaneamente a partir de objetos selecionados na área de trabalho. Quando você aplicar um preenchimento de padrão, a janela de encaixe Propriedades do objeto apresentará o botão Novo do documento. Quando você clicar nesse botão, o cursor se transformará na ferramenta Cortar, para que você possa definir uma área da sua área de trabalho para usar como um padrão. S de padrão<br>
Imente.<br>
Imente.<br>
Imente.<br>
Imaginaria de Concorde preenchimento torna rápido e fácere<br>
Informes,<br> **Novo!** Criação de preenchimento: no CorelDRAW X7, as<br>
você pode criar novos preenchimento: no CorelDRAW X7, as

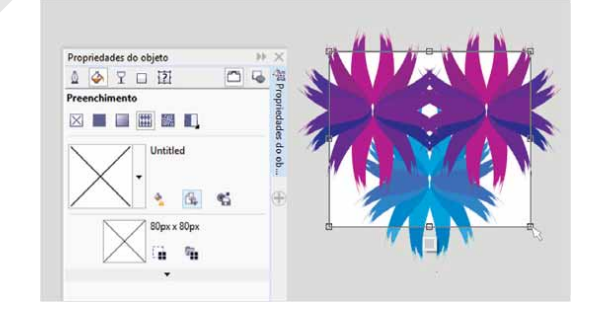

*Agora você pode criar preenchimentos de padrão vetorial e de bitmap a partir de objetos selecionados na área de trabalho.*

*Novo!* **Font Playground:** no CorelDRAW X7 e no Corel PHOTO-PAINT X7, a nova janela de encaixe Font Playground apresenta uma forma mais fácil de procurar, testar e escolher a fonte perfeita. Você pode adicionar um texto de exemplo facilmente para ver a sua aparência em diferentes fontes. Além disso, um controle deslizante Zoom útil permite ajustar o tamanho do texto de exemplo rapidamente. Com um único clique, você também pode escolher se o texto de exemplo deverá aparecer como uma única linha, como várias linhas ou como uma série em cascata de tamanhos maiores.

O Font Playground também fornece acesso a recursos avançados das fontes OpenType. Se um exemplo de texto usar uma fonte OpenType e os caracteres selecionados tiverem alternativas OpenType, basta selecionar o texto para exibir a seta OpenType interativo e depois escolher quais recursos aplicar.

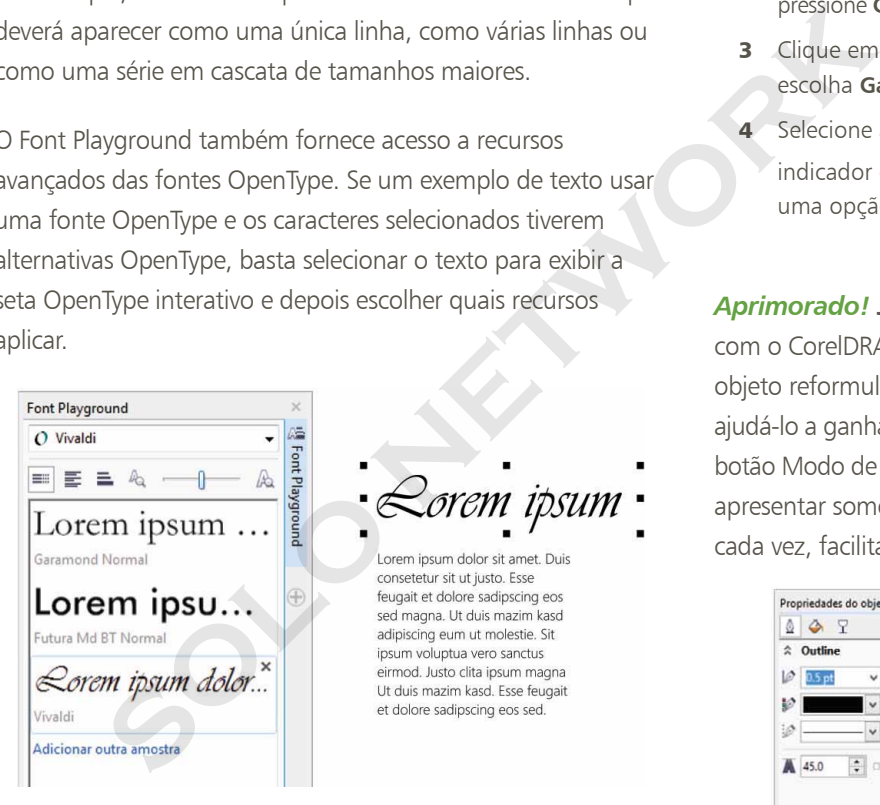

*Com o novo Font Playground, você pode encontrar a fonte perfeita facilmente ao comparar e ajustar uma variedade de exemplos de texto.*

#### **Experimente**

#### **Visualizar fontes com o Font Playground**

- 1No CorelDRAW X7, clique em **Texto ▶ Font Playground**. A janela de encaixe Font Playground é aberta, exibindo uma série de exemplos de texto **Lorem Ipsum**.
- **2** Clique duas vezes em uma linha de texto de exemplo, pressione **Ctrl**+**<sup>A</sup>** e digite o seu próprio texto de exemplo.
- **3** Clique em uma linha de texto de exemplo e, depois, escolha **Gabriola** na caixa **Lista de fontes**.
- **4** Selecione alguns caracteres do texto Gabriola, clique no indicador do recurso OpenType  $\bullet$  e, depois, escolha uma opção no menu suspenso.

#### *Aprimorado!* **Janela de encaixe Propriedades do objeto:**

com o CorelDRAW X7, a janela de encaixe Propriedades do objeto reformulada inclui uma nova opção de guia que pode ajudá-lo a ganhar eficiência ao reduzir o congestionamento. O botão Modo de Rolagem/Guia define a janela de encaixe para apresentar somente um grupo de controles de formatação de cada vez, facilitando o enfoque na tarefa a ser realizada.

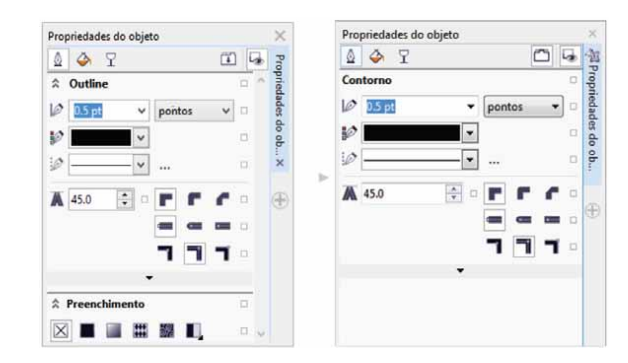

*O modo Guia da janela de encaixe Propriedades do objeto aprimorada oferece uma maior eficiência ao apresentar um grupo de controles de cada vez.*

*Novo!* **Seletor de pincel:** com o Corel PHOTO-PAINT X7, o novo Seletor de pincel ajuda você a encontrar o pincel que está procurando mais rapidamente ao combinar todas as categorias de pincel e tipos de pincel em um só lugar. Ele também armazena as configurações dos últimos cinco pincéis utilizados.

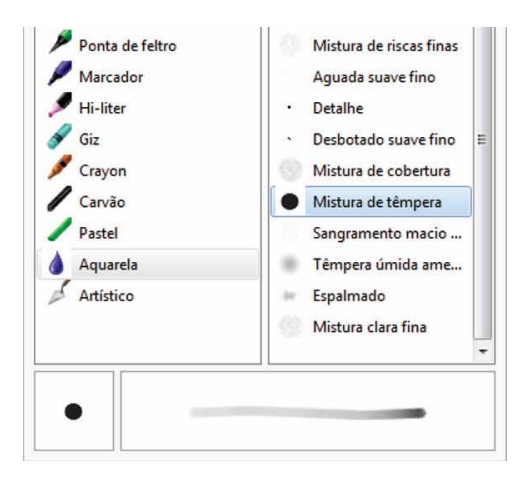

*O novo Seletor de pincel do Corel PHOTO-PAINT X7 fornece uma visualização para ajudar você a encontrar o pincel correto rapidamente.*

*Aprimorado!* **Caracteres especiais, símbolos e glifos:** <sup>a</sup> janela de encaixe Inserir caractere reformulada apresenta todos os caracteres, símbolos e glifos associados a uma fonte selecionada, facilitando mais do que nunca encontrar esses itens e inseri-los em documentos. Disponível no CorelDRAW X7 e no Corel PHOTO-PAINT X7, a janela de encaixe inclui uma opção de filtragem que permite exibir apenas os subconjuntos de caracteres desejados. Por exemplo, você pode optar por exibir somente os símbolos e os caracteres cirílicos de uma fonte selecionada.

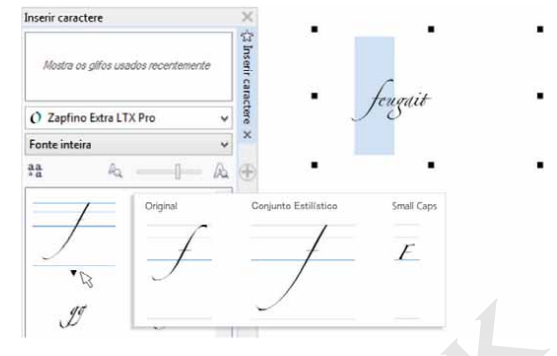

*Você pode encontrar os caracteres, os símbolos e os glifos disponíveis de uma fonte de forma rápida ao usar a janela de encaixe Inserir caractere aprimorada.*

#### Experimente

- **Usar a janela de encaixe Inserir caractere**
- 1No CorelDRAW X7, clique em **Texto** ` **Inserir caractere** (**F11**).
- 2 Na janela de encaixe **Inserir caractere**, escolha uma fonte na caixa de listagem **Fonte**.
- 3 Para usar a opção de filtragem, clique na caixa de listagem **Fonte inteira** e ative as caixas de seleção relativas aos subconjuntos de caracteres que você deseja exibir.
- **4** Clique duas vezes em um caractere para o inserir no seu documento.

*Novo!* **Posição de contorno:** com o CorelDRAW X7, as novas opções Posição de contorno ajudam a criar objetos com tamanhos mais precisos. Os botões Contorno externo, Contorno centrado e Contorno interno permitem especificar se um contorno está posicionado dentro do objeto, fora do objeto ou em uma combinação igual dos dois. Ao posicionar um contorno dentro de um objeto, você pode criar layouts mais facilmente com tamanhos específicos porque o contorno será renderizado dentro das dimensões originais do objeto. Solonie de forma rápida ao usar a janela de encaixe Inserir caractere apri<br>
Sonte de forma rápida ao usar a janela de encaixe Inserir caractere apri<br> **SOLO NETWORKAY EXPECTIMENTE**<br>
SOLONIE DE VISA CALIBAR DE ENCAIXE INSERI

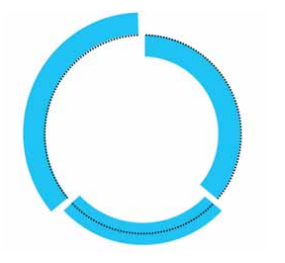

*Agora é possível especificar a posição de um contorno para que ele apareça fora (à esquerda), dentro (à direita) ou centrado (no meio).* 

*Aprimorado!* **Transparência:** as configurações de transparência foram adicionadas à janela de encaixe Propriedades do objeto do CorelDRAW X7, tornando mais rápido e fácil aplicar e ajustar a transparência do objeto. As novas opções ajudam a especificar rapidamente se a transparência é aplicada ao contorno do objeto, ao preenchimento do objeto ou a ambos. Além disso, você pode salvar as configurações de transparência instantaneamente como um estilo de objeto para permitir a reutilização fácil dos seus efeitos favoritos.

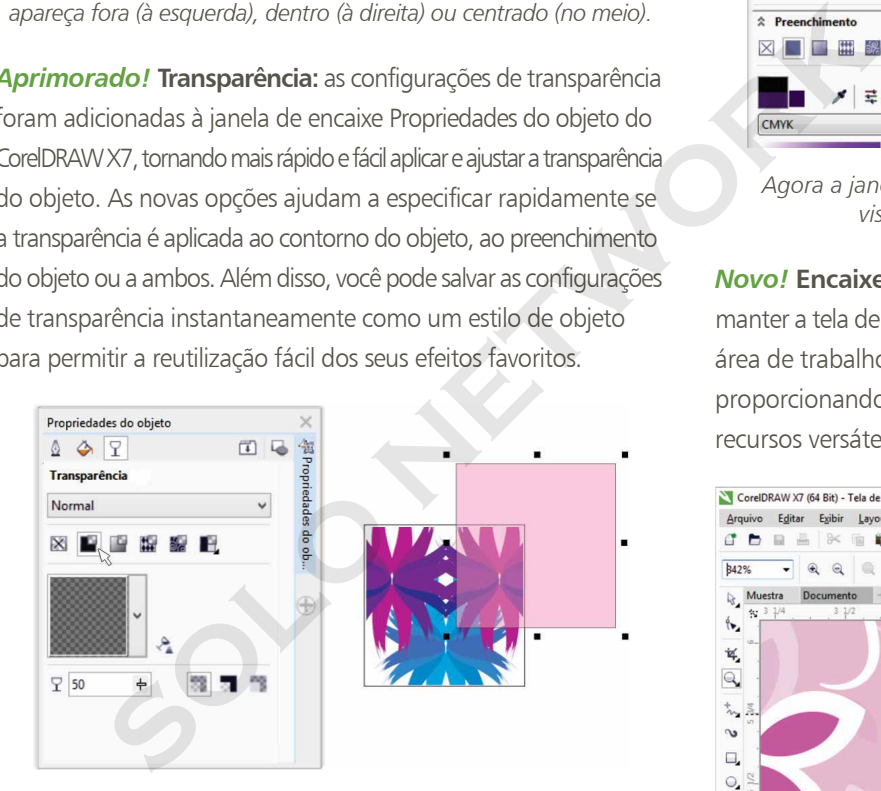

*Você pode aplicar uma transparência rapidamente ao usar a janela de encaixe Propriedades do objeto aprimorada.*

*Novo!* **Visualizações de estilos de objeto:** agora, um novo pop-up aparecerá quando você passar o mouse sobre um estilo na janela de encaixe Estilos de objetos, oferecendo uma visualização rápida do estilo antes da sua aplicação.

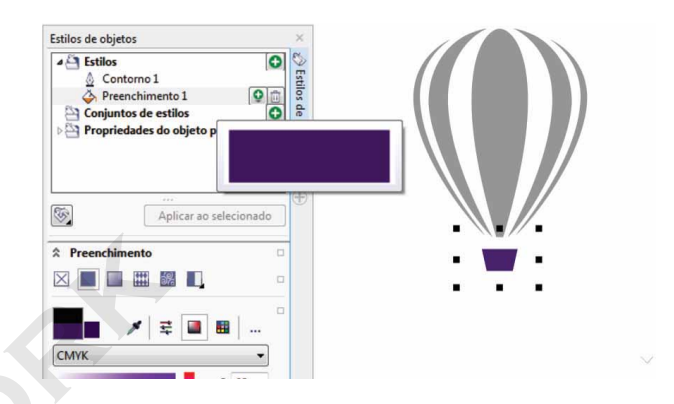

*Agora a janela de encaixe Estilos de objetos oferece uma visualização de um estilo selecionado.*

*Novo!* **Encaixe da Tela de boas-vindas:** agora você pode manter a tela de boas-vindas aberta como uma guia encaixada na área de trabalho ou como uma janela flutuante separada, proporcionando acesso constante à sua ampla variedade de recursos versáteis.

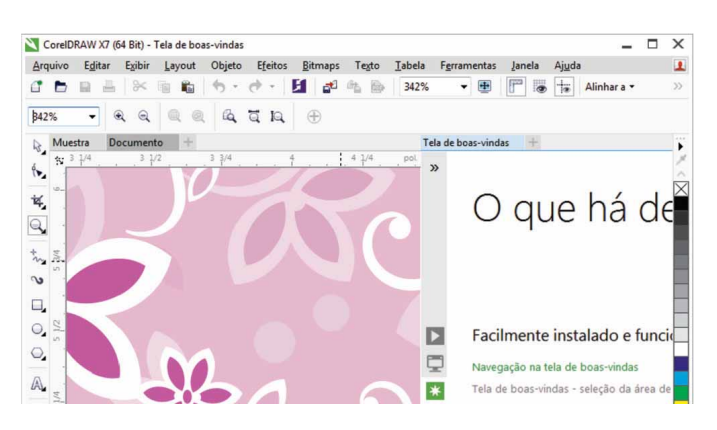

*Agora você pode encaixar a tela de boas-vindas na sua área de trabalho ou deixá-la flutuando em uma janela separada, para ter sempre acesso imediato aos seus vastos recursos.*

*Novo!* **Interface de documentos múltiplos:** agora você pode trabalhar com vários documentos em uma visualização com guias, o que ajuda a manter a organização e a alternar rapidamente entre vários documentos ativos.

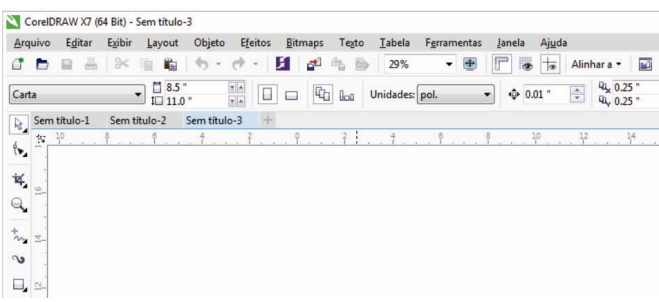

*As novas interfaces com guias do CorelDRAW e do Corel PHOTO-PAINT permitem alternar rapidamente entre vários documentos.*

*Novo!* **Desencaixe de documentos:** ao trabalhar com vários documentos, agora você pode arrastar um documento para fora da janela do aplicativo para o desencaixar, o que é especialmente útil para fluxos de trabalho com vários monitores.

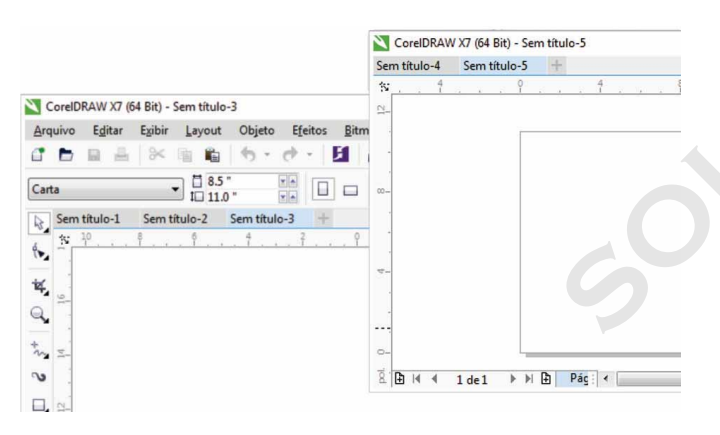

*Agora você pode arrastar um documento para fora da janela do aplicativo e posicioná-lo em outro monitor.*

*Novo!* **Suporte para monitores de alta resolução:** os aplicativos da suíte foram otimizados para altas resoluções DPI, garantindo que os elementos da interface do usuário apareçam nítidos e legíveis quando exibidos em monitores de alta resolução.

#### *Novo!* **Microsoft Visual Studio Tools for Applications**

**2012:** a inclusão do Microsoft Visual Studio Tools for Applications 2012 permite o desenvolvimento de automações VSTA para todos os aplicativos da suíte.

#### *Novo!* **Tela de boas-vindas - notificação de conteúdo:**

agora a Tela de boas-vindas reformulada fornece notificações de atualização diretamente no painel de navegação, para que você seja informado imediatamente de qualquer novo conteúdo disponível. Assim, fica mais fácil acompanhar as atualizações, o conteúdo, os recursos de aprendizagem do aplicativo CorelDRAW Graphics Suite, e muito mais.

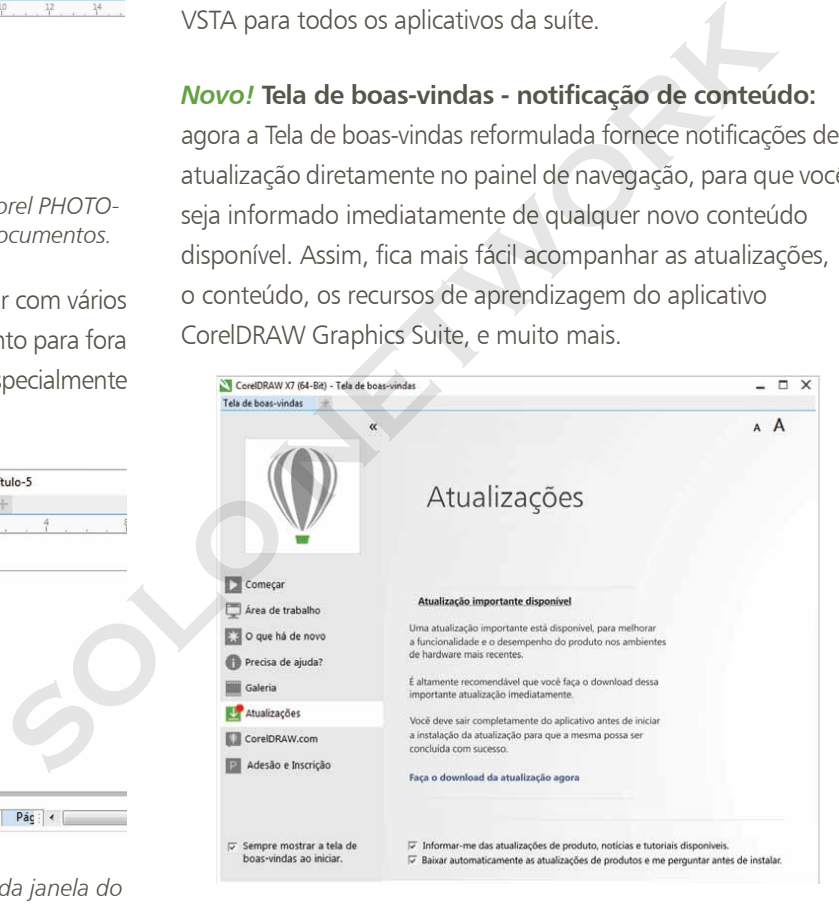

*Agora a tela de boas-vindas fornece uma notificação sempre que novas atualizações, conteúdo ou recursos de aprendizagem do aplicativo estiverem disponíveis.*

#### <span id="page-20-0"></span>Crie com criatividade e confiança

O CorelDRAW Graphics Suite X7 continua a refinar a experiência do usuário, fornecendo novas ferramentas de alinhamento, controles de cor e novas opções criativas que ajudam a criar com criatividade e confiança.

*Novo!* **Janela de encaixe Alinhar e distribuir:** a nova janela de encaixe Alinhar e distribuir oferece acesso rápido e fácil a todas as opções de alinhamento disponíveis, para que você possa posicionar objetos com precisão. O encaixe das opções de alinhamento mantém a janela de desenho organizada, para que você possa ver, instantaneamente, os efeitos de qualquer modificação de alinhamento e de distribuição.

Também existem novas opções que você pode usar para alinhar e distribuir objetos a partir da borda dos seus contornos. Além disso, você pode alinhar os objetos com um ponto de referência ao especificar suas coordenadas x e y exatas.

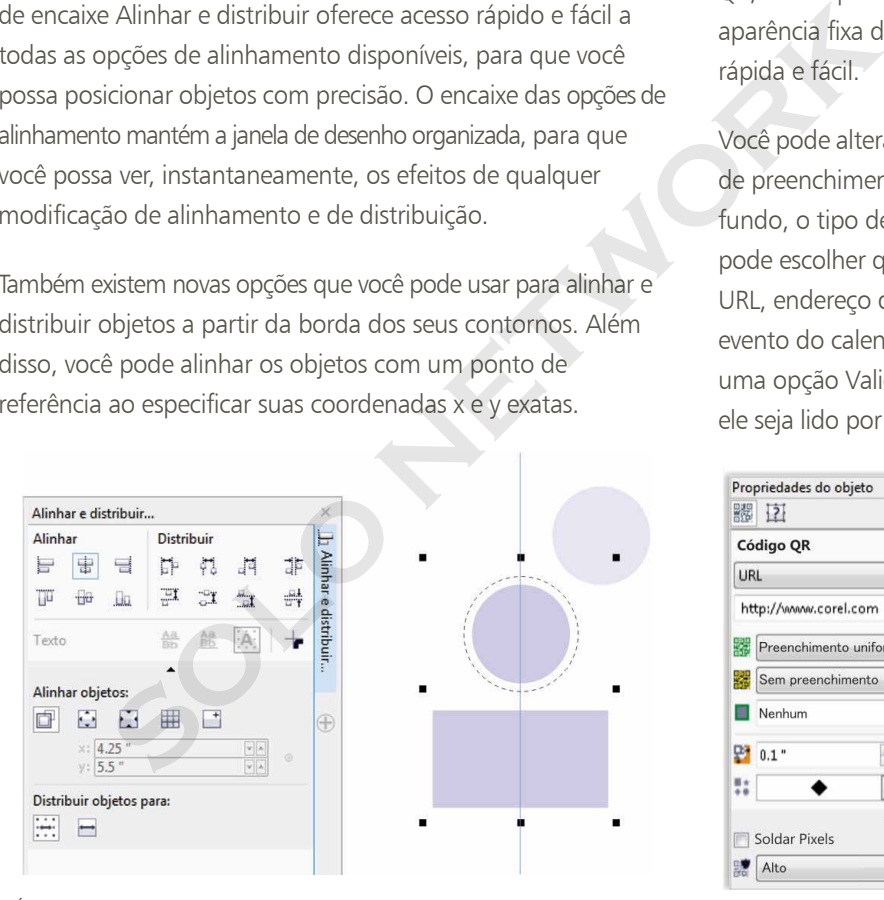

*É possível acessar todas as opções disponíveis de alinhamento de forma rápida e fácil na nova janela de encaixe Alinhar e distribuir.*

*Novo!* **Código QR:** com o CorelDRAW X7, agora você pode criar Códigos QR exclusivos, artísticos e dimensionáveis ao adicionar texto, imagens e cores. Populares em propaganda e em embalagens, os Códigos QR fornecem a usuários de smartphones acesso rápido ao site da marca, que pode oferecer informações adicionais sobre o produto. A janela de encaixe Propriedades do objeto facilita a personalização de um Código QR, e você pode criar um estilo de objeto que salve uma aparência fixa do Código QR para permitir uma reutilização rápida e fácil.

Você pode alterar a forma, a largura do contorno, a cor e o tipo de preenchimento dos pixels do Código QR, alterar a cor de fundo, o tipo de preenchimento e muito mais. Você também pode escolher que informações incluir no Código QR, como URL, endereço de e-mail, número de telefone, SMS, contato, evento do calendário e localização geográfica. Também existe uma opção Validar, que analisa o Código QR para garantir que ele seja lido por leitores de Código QR, smartphones e scanners.

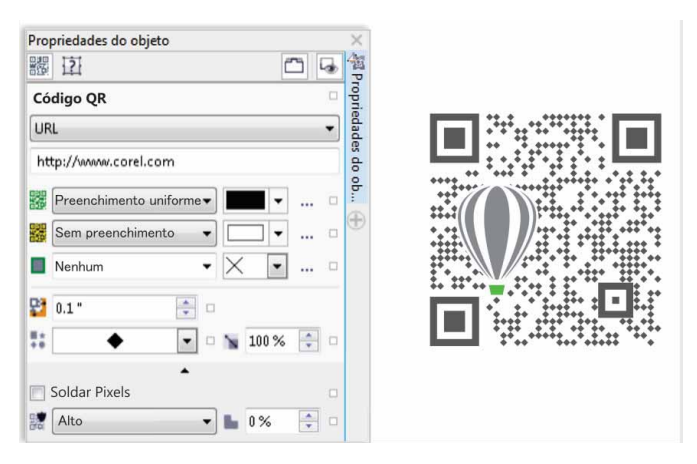

*O CorelDRAW X7 fornece muitas opções para a criação de Códigos QR.*

#### **Experimente**

#### **Criar um Código QR**

- 1 No CorelDRAW X7, clique em **Objeto** ` **Inserir Código QR**. Você precisa ser um membro CorelDRAW para acessar esse recurso. Na caixa de diálogo do *CorelDRAW Graphics Suite X7*, digite o seu **nome** e a sua **senha** e clique em **Login**.
- 2 Na janela de encaixe **Propriedades do objeto**, escolha uma opção na caixa de listagem **Tipo de Código QR**. Você pode optar por digitar um **URL**, **Endereço de e-mail**, **Telefone**, **SMS**, **Contato**, **Evento de calendário**, **Localização geográfica** e **Texto simples**.
- 3 Clique na caixa de listagem **Tipo de preenchimento de pixel** para escolher um preenchimento para o Código QR e, em seguida, clique na caixa de listagem **Cor de preenchimento de pixel** para escolher uma cor de preenchimento.

Você pode clicar no botão **Configurações de preenchimento de pixel ···** para acessar a caixa de diálogo **Editar preenchimento** e personalizar o preenchimento.

- 4 Clique na caixa de listagem **Largura de contorno do pixel** para ajustar o contorno dos pixels do Código QR e, em seguida, clique na caixa de listagem **Cor de contorno de pixel** para escolher uma cor.
- 5 Clique na caixa de listagem **Forma do pixel** para escolher uma forma para os pixels do Código QR.
- 6 Ao terminar de editar o Código QR, clique em **Validar**.

*Aprimorado!* **Janela de encaixe Estilos de cor:** a janela de encaixe Estilos de cor aprimorada facilita a visualização, a organização e a edição de estilos de cor e de harmonizações de cores. Agora é possível especificar o valor de brilho para uma

cor e delimitar o anel seletor do Editor de harmonização, o que preserva a saturação e o matiz enquanto você ajusta a cor.

A janela de encaixe Estilos de cor também oferece Opções de exibição convenientes, como Exibir Dica, que fornece uma indicação visual de todos os objetos do documento que usam um estilo de cor específico, e Exibição do classificador de páginas, que exibe miniaturas de todas as páginas de um documento e exibe as alterações à medida que você ajusta as cores. Você também pode clicar em Exibir  $\blacktriangleright$  Classificador de páginas para acessar miniaturas de todas as páginas de um documento, com visualizações em tempo real das alterações realizadas nos estilos de cor do documento.

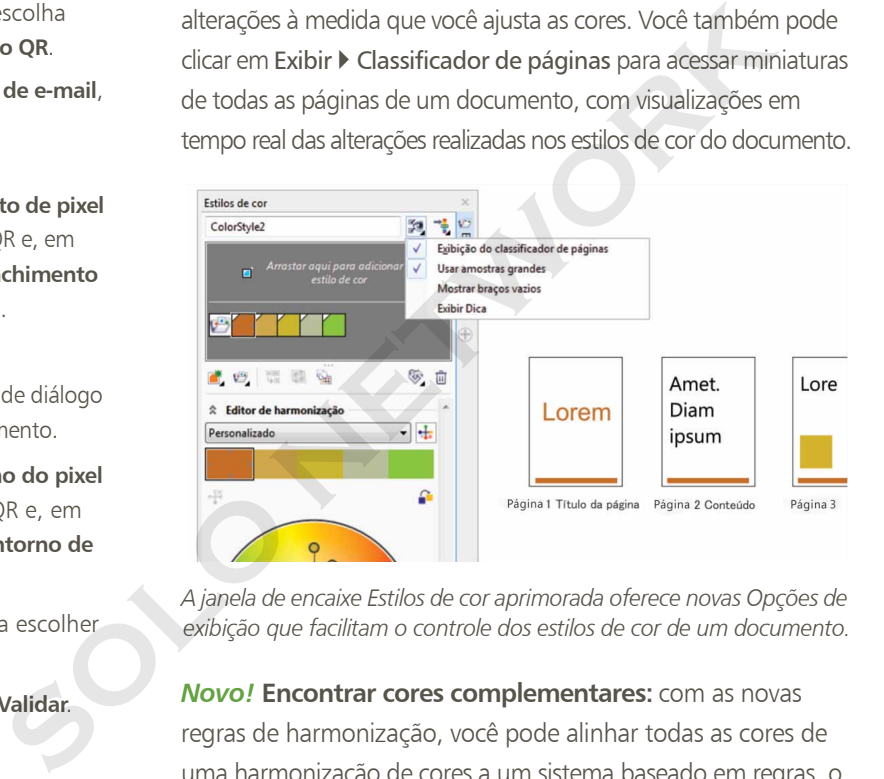

*A janela de encaixe Estilos de cor aprimorada oferece novas Opções de exibição que facilitam o controle dos estilos de cor de um documento.*

*Novo!* **Encontrar cores complementares:** com as novas regras de harmonização, você pode alinhar todas as cores de uma harmonização de cores a um sistema baseado em regras, <sup>o</sup> que permite modificar essas cores e preservar a harmonização de cores. Você também pode usar regras de harmonização para criar uma nova harmonização de cores do zero. Existem seis regras de harmonização que produzem harmonizações de cinco cores com base em uma amostra de cor selecionada.

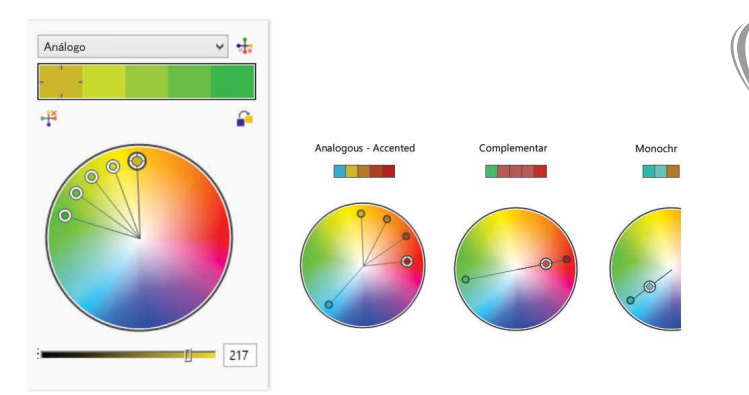

*As regras de harmonização ajudam a encontrar, rapidamente, cores complementares baseadas em uma harmonização de cores.*

*Novo!* **Suavização de objetos:** o CorelDRAW X7 oferece uma nova ferramenta Suavizar que você pode usar para remover bordas irregulares e reduzir nós em objetos curvos. Você pode controlar o efeito de suavização ao variar o tamanho da ponta do pincel e a velocidade com que o efeito é aplicado e ao usar a pressão da caneta digital ou da ponta.

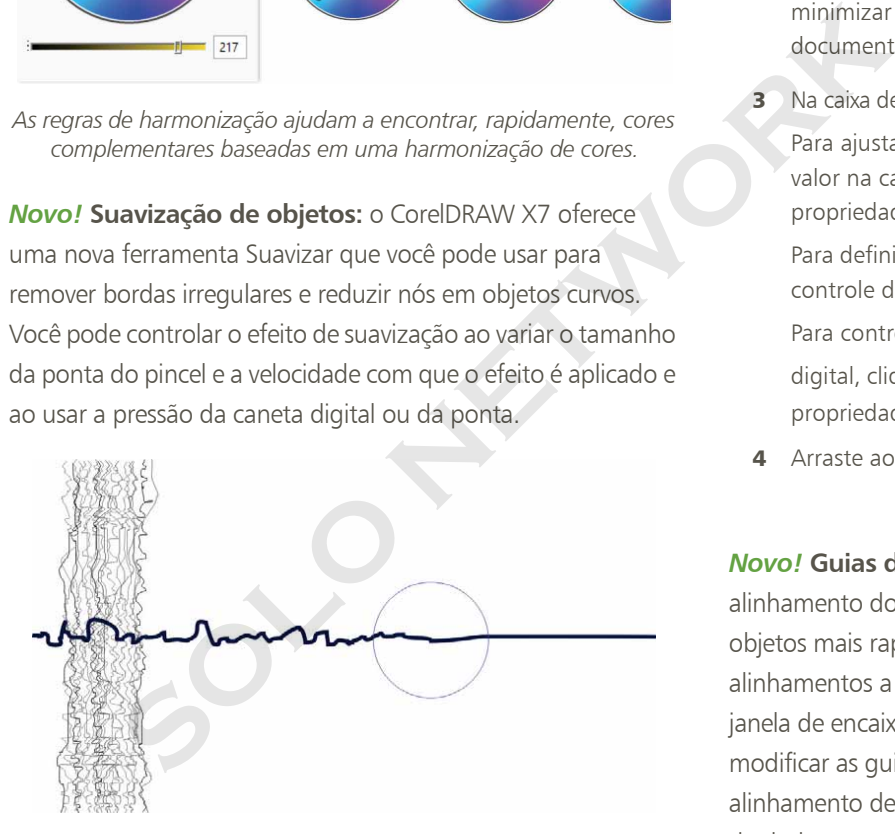

*A nova ferramenta Suavizar ajuda a remover bordas irregulares e reduzir nós em objetos curvos.*

#### **Experimente**

#### **Usar a ferramenta Suavizar**

- 1 No CorelDRAW X7, clique na ferramenta **Mão livre** (**F5**).
- **2** Na barra de propriedades, arraste o controle deslizante Suavização de mão livre  $\mathcal{R}$  para a esquerda para minimizar o seu valor e, depois, arraste a janela do documento para criar uma linha irregular.
- 3 Na caixa de ferramentas, clique na ferramenta **Suavizar** . Para ajustar o tamanho da ponta do pincel, digite um valor na caixa **Tamanho da ponta** na barra de propriedades.

Para definir a velocidade do efeito de suavização, ajuste o controle deslizante **Taxa** na barra de propriedades.

Para controlar o efeito usando a pressão da sua caneta

digital, clique no botão **Pressão da caneta**  $\mathcal{V}$  na barra de propriedades.

4 Arraste ao longo da borda da linha irregular.

*Novo!* **Guias de alinhamento:** as novas Guias de alinhamento do Corel PHOTO-PAINT X7 ajudam a posicionar objetos mais rapidamente, sugerindo, de forma instantânea, alinhamentos a outros objetos próximos. Você pode usar a janela de encaixe Guias de alinhamento para ver, configurar e modificar as guias de alinhamento. Com as novas guias de alinhamento de margem, agora você pode especificar valores de deslocamento e de inserção ao alinhar um objeto em relação a outro objeto.

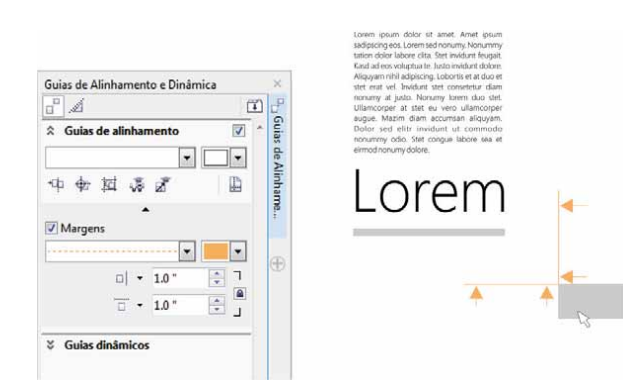

*Novo!* **Janela de encaixe Diretrizes:** com a nova janela de encaixe Diretrizes do CorelDRAW X7 e do Corel PHOTO-PAINT X7, nunca foi tão fácil adicionar, gerenciar e modificar linhas-guia. Você pode posicionar linhas-guia com precisão ao usar coordenadas x e y, alterar o estilo e a cor da linha, configurar objetos e áreas editáveis para alinhar pelas linhas-guia e bloquear linhas-guia para evitar alterações acidentais. Além disso, você pode configurar linhas-guia em ângulo e especificar o seu ângulo de rotação.

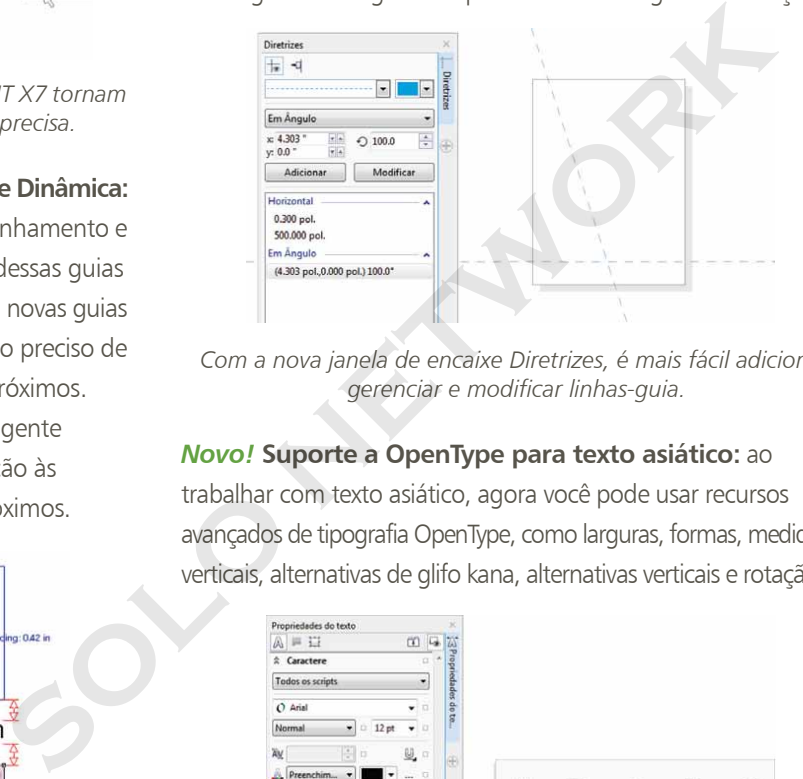

*As novas guias de alinhamento do Corel PHOTO-PAINT X7 tornam mais rápido e fácil posicionar objetos de forma precisa.*

#### *Novo!* **Janela de encaixe Guias de Alinhamento e Dinâmica:**

é possível usar a nova janela de encaixe Guias de Alinhamento e Dinâmica para acessar e modificar a configuração dessas guias mais rapidamente. Com as guias de alinhamento, as novas guias Espaçamento inteligente facilitam o posicionamento preciso de objetos com o mesmo espaçamento dos objetos próximos. Além disso, as novas guias Dimensionamento inteligente ajudam a dimensionar ou girar um objeto em relação às dimensões ou ao ângulo de rotação de objetos próximos.

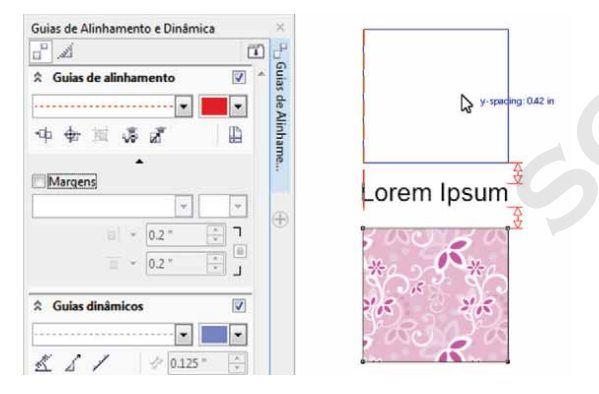

*A nova janela de encaixe Guias de Alinhamento e Dinâmica fornece acesso rápido a todas as opções para organizar essas guias úteis.*

*Com a nova janela de encaixe Diretrizes, é mais fácil adicionar, gerenciar e modificar linhas-guia.*

#### *Novo!* **Suporte a OpenType para texto asiático:** ao

trabalhar com texto asiático, agora você pode usar recursos avançados de tipografia OpenType, como larguras, formas, medidas verticais, alternativas de glifo kana, alternativas verticais e rotação.

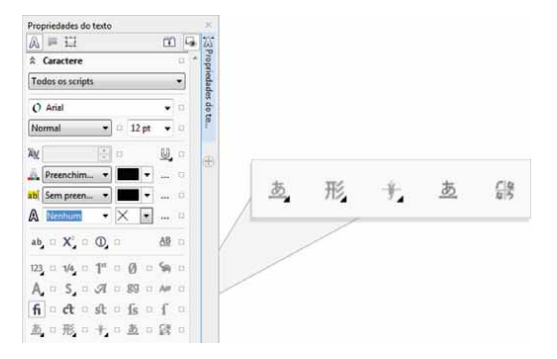

*Agora você pode acessar recursos OpenType avançados para texto asiático.*

*Novo!* **Ferramentas de líquido:** no Corel PHOTO-PAINT X7, quatro novas ferramentas de líquido sensíveis a pressão (Manchar, Girar, Atrair e Repelir) oferecem novas opções criativas para aplicar retoques em fotos. Você pode usar essas ferramentas para remodelar áreas específicas da imagem a fim de produzir efeitos artísticos exclusivos. Cada ferramenta responde à pressão da ponta ou da caneta digital e fornece opções que ajudam a controlar a intensidade do efeito.

Com a ferramenta Esfregaço de líquido, você pode empurrar os pixels em torno de uma área da imagem para produzir efeitos de distorção. Você pode definir o tamanho da ponta do pincel, especificar a quantidade de efeito que deseja aplicar e escolher entre uma mancha arredondada ou pontuda. A ferramenta Giro de líquido produz efeitos de giro em áreas da imagem. Você pode definir o tamanho da ponta do pincel, a velocidade do efeito de giro e a direção do giro a partir do centro do pincel. As ferramentas Atração de líquido e Repelimento de líquido empurram os pixels em direção ou para longe da área da imagem. Você pode definir o tamanho da ponta do pincel e a velocidade de movimentação dos pixels. **SOLUTION SE ANDREN SURGE SURGE ANCICE DE CONFIDENCIAL SURGE SURGE SURGE A CONFIDENCIA DE CONFIDENCIA DE CONFIDENCIA DE CONFIDENCIA DE CONFIDENCIA DE CONFIDENCIA DE CONFIDENCIA DE CONFIDENCIA DE CONFIDENCIA DE CONFIDENCIA** 

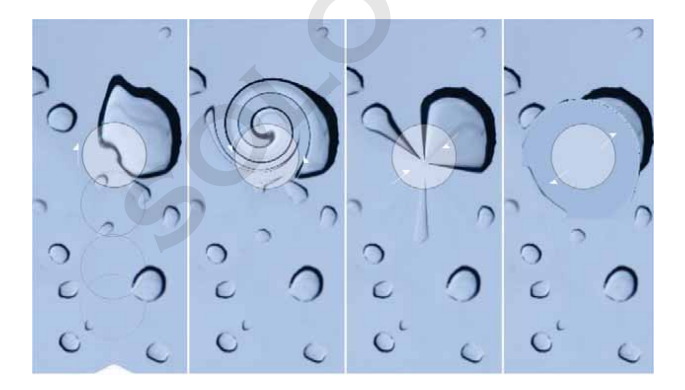

*O Corel PHOTO-PAINT X7 inclui ferramentas de líquido sensíveis a pressão que oferecem opções criativas para retocar fotos.*

#### **Experimente**

#### **Usar a ferramenta Esfregaço de líquido**

- **1** No Corel PHOTO-PAINT X7, abra uma imagem e clique na ferramenta **Esfregaço de líquido** 2, na caixa de ferramentas.
- **2** Para definir o tamanho da ponta do pincel, digite um valor na caixa **Raio da ponta** na barra de propriedades.
- 3 Na barra de propriedades, clique no botão **Manchar**  significativo<sup>1</sup> ou Suavizar mancha<sup>1</sup>.
- A diferença entre uma mancha suave e uma mancha significativa só é perceptível com valores mais altos de **pressão**.
- 4 Para ajustar a quantidade de mancha, digite um valor na caixa **Pressão** na barra de propriedades. Para controlar a quantidade de mancha ao usar a pressão da
- caneta digital, clique no botão **Pressão da caneta** .
- 5 Arraste ao longo da área da imagem que deseja manchar.

*Novo!* **Lente Desfocar máscara:** com o Corel PHOTO-PAINT X7, a nova Lente Desfocar máscara ajuda a aguçar as fotos sem ter que aplicar o efeito diretamente a um objeto. Essa lente aumenta o contraste de pixels adjacentes, enquanto preserva os detalhes de alta e de baixa frequência, como bordas e grandes estruturas. É possível fazer com que a lente cubra uma imagem inteira ou criar uma lente a partir de uma área editável definida. Além disso, você pode editar a lente facilmente ao adicionar ou remover áreas e ao ajustar a transparência da lente.

*Novo!* **Ferramenta Máscara de Plano:** você pode usar a nova ferramenta Máscara de Plano do Corel PHOTO-PAINT X7 para definir uma área editável enevoada ao longo de linhas paralelas. Em combinação com um efeito de desfocagem, você pode simular a profundidade de

campo, focalizando um objeto específico, enquanto desfoca áreas fora da máscara de plano. Você pode modificar o efeito da máscara de plano ao mover ou girar as linhas. Além disso, você pode usar modos de máscara com a ferramenta Máscara de Plano.

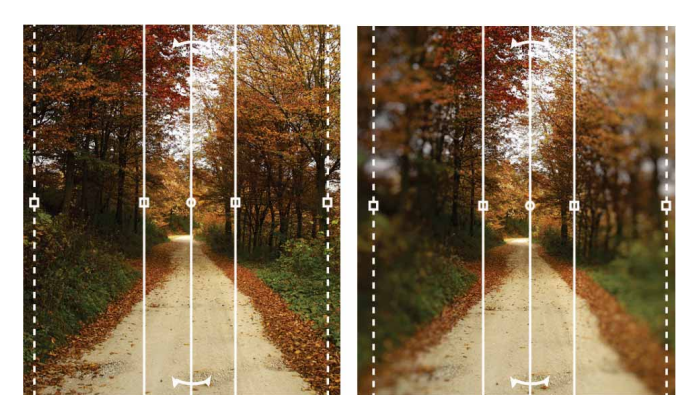

*A nova ferramenta Máscara de Plano permite definir uma área editável enevoada ao longo de linhas paralelas.*

#### *Novo!* **Enevoamento e transparência interativos de**

**pinceladas:** com o Corel PHOTO-PAINT X7, agora você pode usar teclas de modificação para ajustar a transparência e o enevoamento de pinceladas de forma interativa. Isso permite aplicar transparência e enevoamento instantaneamente e funciona com as ferramentas Borracha, Remoção de olhos vermelhos, Clone, Pincel de retoque, Pintura, Efeito, Espalhador de imagens, Desfazer pincel e Substituir cor do pincel.

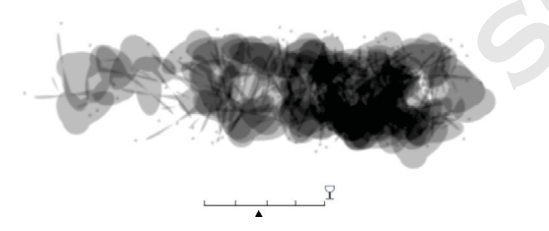

*Agora você pode aplicar transparência e enevoamento de pinceladas de forma interativa.*

#### Experimente

#### **Aplicar transparência interativa de pincelada**

- 1 No Corel PHOTO-PAINT X7, inicie uma nova imagem e clique na ferramenta **Pintura I**, na caixa de ferramentas.
- 2 Na barra de propriedades, escolha uma predefinição de pincel na caixa de listagem **Tipo de pincel**.
- **3** Arraste a janela de imagem para pintar.
- 4 Mantenha pressionada a tecla **Alt**, clique na janela de imagem para exibir um controle deslizante de transparência e arraste ao longo do controle deslizante, sem soltar o botão do mouse, para ajustar a transparência.
- **5** Solte o botão do mouse e continue pintando.

*Novo!* **Efeitos especiais:** o Corel PHOTO-PAINT X7 apresenta novos efeitos de câmera, como Desfocagem Bokeh, Colorir, Tonificação Sépia e Máquina do Tempo que ajudam a recriar estilos fotográficos históricos, conferindo aparências visuais exclusivas às imagens.

Com o efeito Desfocagem Bokeh, é possível definir uma área de foco e deixar o resto da imagem fora de foco. Você pode criar uma imagem de tom duplo ao usar o efeito Colorir para substituir todas as cores de uma imagem por um único matiz. O efeito Tonificação Sépia simula uma foto tirada com um filme sépia, que é semelhante a tons de cinza, mas com tons marrons. E, com o Máquina do Tempo, você pode escolher entre sete estilos fotográficos históricos, que vão de 1839 à década de 1960.**SOLO NATACCE SE SE EN ACCEDENTE DE SE EN ACCEDE DE SE EN ARCHITET DE SE EN ARCHITET DE SOLON DE SOLON DE SOLON DE SOLON DE SOLON DE SOLON DE SOLON DE SOLON DE SOLON DE SOLON DE SOLON DE SOLON DE SOLON DE SOLON DE SOLON DE** 

<span id="page-26-0"></span>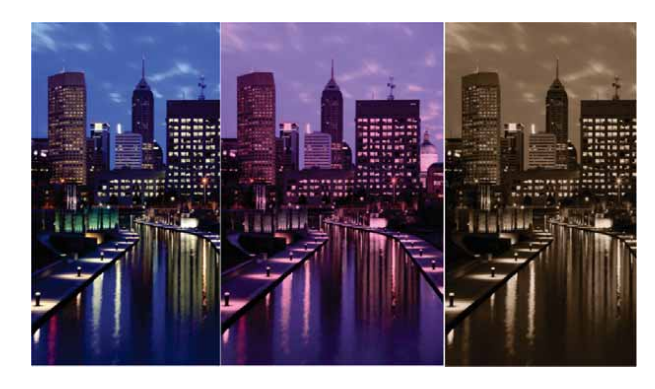

*O Corel PHOTO-PAINT X7 oferece novos efeitos de câmera para ajudar a criar imagens com aparências visuais exclusivas.*

### **Experimente**

#### **Aplicar o efeito especial Desfocagem Bokeh**

- 1 No Corel PHOTO-PAINT X7, abra uma foto.
- 2 Na caixa de ferramentas, clique na ferramenta **Máscara**

#### **de Plano** .

Linhas paralelas aparecem; as linhas sólidas definem a área editável total e as linhas tracejadas definem a área enevoada ao longo do topo e da base da área editável.

- 3 Para ajustar o tamanho da área editável, digite um valor na caixa **Faixa de Seleção I** na barra de propriedades.
- 4 Para ajustar o tamanho da área enevoada, digite um valor na caixa **Faixa de Enevoamento** · O na barra de propriedades.
- 5 Para girar a área editável, digite um valor na caixa **Ângulo**  de rotação Ø na barra de propriedades.
- 6 Para mover a área editável, arraste-a para um novo local.
- 7 Clique em **Efeitos** ` **Desfocagem** ` **Desfocagem Bokeh**.
- 8 Na caixa de diálogo **Desfocagem Bokeh**, ajuste qualquer um dos controles até ficar satisfeito com o resultado e clique em **OK**.

#### Compartilhe e amplie sua experiência

Com um novo Centro de conteúdo, opções de compartilhamento de preenchimento e aplicativos móveis de suporte, você descobrirá novas ideias e manterá seu trabalho artístico atualizado com acesso a conteúdo premium gerado pela comunidade e baseado em nuvem.

*Novo!* **Centro de conteúdo:** o novo Centro de conteúdo é um repositório on-line que integra-se ao Corel CONNECT e aos aplicativos da suíte, tornando rápido e simples acessar e compartilhar preenchimentos de vetor, preenchimentos de bitmap e preenchimentos gradientes com uma comunidade de outros usuários.

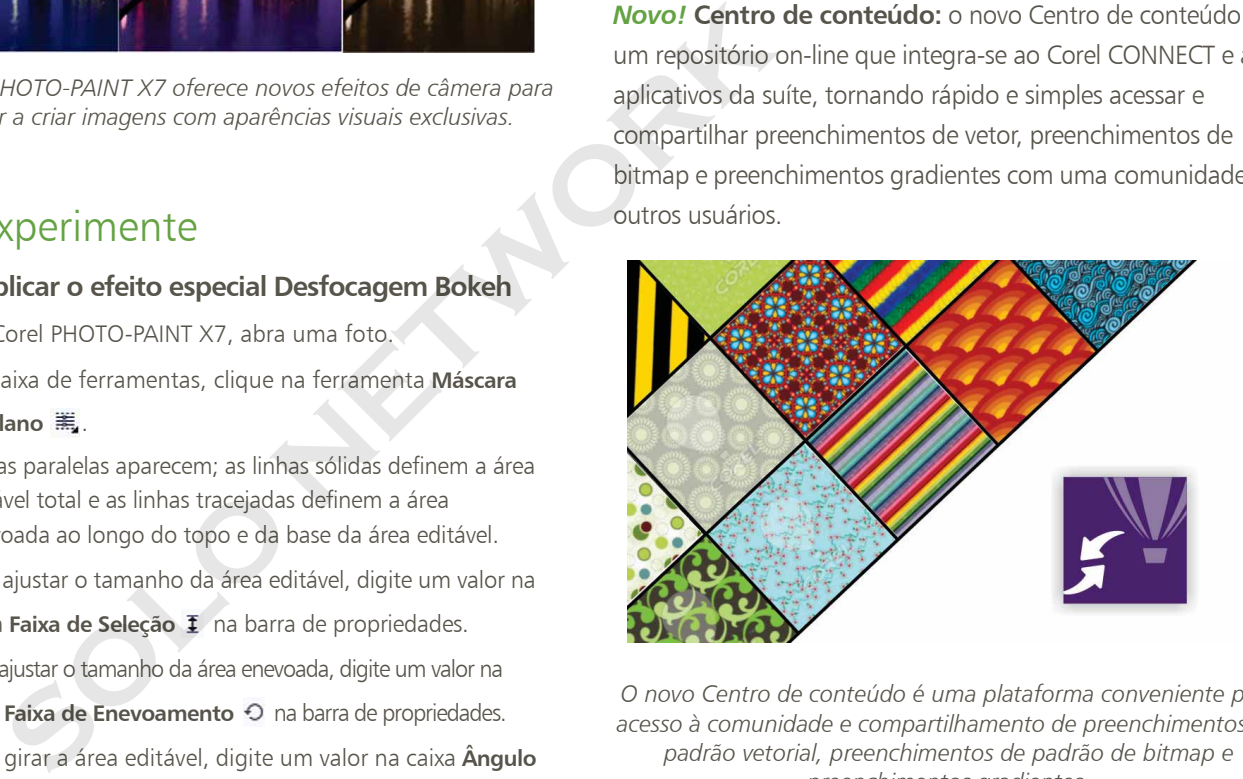

*O novo Centro de conteúdo é uma plataforma conveniente para acesso à comunidade e compartilhamento de preenchimentos de padrão vetorial, preenchimentos de padrão de bitmap e preenchimentos gradientes.*

#### **Experimente**

#### **Usar o Centro de conteúdo**

- 1 No CorelDRAW X7, inicie um novo documento e clique em **Ajuda** ` **Login**.
- 2 Digite o seu **e-mail** e a sua **senha** nos campos apropriados e clique em **Login**.
- 3 Crie um objeto de qualquer tipo e clique em **Janela** ` **Janelas de encaixe** ` **Propriedades do objeto** (**Alt**+**Enter**).
- 4 Na janela de encaixe **Propriedades do objeto**, clique na guia **Preenchimento**  $\clubsuit$  e, em seguida, clique no botão **Preenchimento padrão de vetor** .
- 5 Clique em **Seletor de preenchimento**, escolha **Centro de conteúdo** e percorra a lista de miniaturas.
- 6 Clique em uma miniatura e, no pop-up de visualização que aparecer, clique em **Aplicar** .

*Novo!* **Centro de conteúdo - aprovar e reprovar:** um pop-up aparece quando você clica em um ativo no Centro de conteúdo, lhe oferecendo a oportunidade de aprovar ou reprovar o ativo. Você pode classificar ativos no Centro de conteúdo com base nos resultados da aprovação dos usuários.

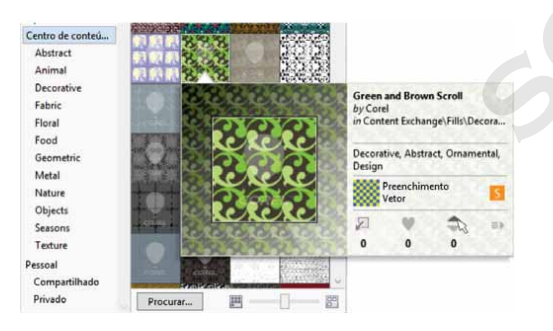

*Você pode votar nos seus ativos preferenciais no Centro de conteúdo.*

*Novo!* **Centro de conteúdo - favoritos:** você pode definir, instantaneamente, qualquer ativo que chame a sua atenção no Centro de conteúdo como um favorito, o que é uma forma rápida e prática de manter uma lista de conteúdos que você pode querer baixar posteriormente.

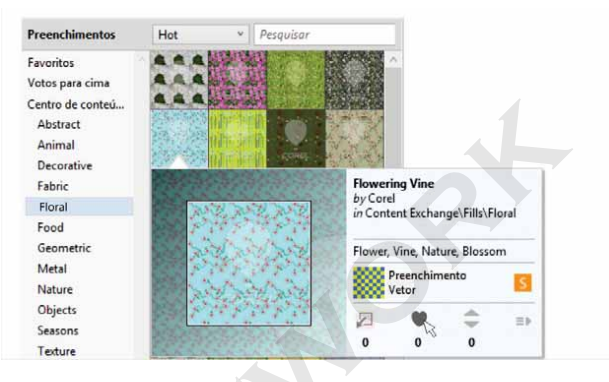

*Você pode usar Favoritos para marcar ativos do Centro de conteúdo para baixar futuramente.*

*Novo!* **Compartilhar preenchimentos gradientes e de padrão:** agora você também pode salvar preenchimentos gradientes, de padrão vetorial e de padrão de bitmap pessoais <sup>e</sup> compartilhá-los no novo Centro de conteúdo, um repositório online de conteúdo da comunidade que pode ser baixado e acessado por qualquer pessoa com uma conta corel.com. Também é possível compartilhar, instantaneamente, preenchimentos de padrão de bitmap criados pessoalmente ou modificados para o novo aplicativo Patterns iOS. **Solution**<br>
Animal<br>
Solution and Protection and Protection and Protection and Protection and Protection and Protection and Protection and Protection and Protection and Protection and Protection and Protection and Protectio

*Novo!* **Sincronização de bandejas com o Microsoft OneDrive:** agora você pode sincronizar bandejas do Corel CONNECT com o Microsoft OneDrive, fornecendo acesso baseado em nuvem ao conteúdo das bandejas em outros computadores ou dispositivos móveis.

*Novo!* **Padrões:** com o novo aplicativo iOS7 móvel, você pode criar padrões de bitmap contínuos a partir de fotos digitais. Disponível na Apple Store para iPhone e iPod touch, o Patterns oferece controles intuitivos para fazer o ajuste fino do brilho, da cor e da luminância dos seus novos padrões.

O formato de arquivo padrão do Patterns (FILL) é totalmente compatível com o CorelDRAW Graphics Suite X7 e pode ser salvo na biblioteca local do rolo de câmera do seu dispositivo móvel. Você também pode gerar a saída no formato PNG, que pode ser usado em outros aplicativos gráficos, como o Corel® Painter®, o Adobe Photoshop e o Adobe Illustrator. Além disso, você pode até mesmo compartilhar seus padrões instantaneamente por e-mail ou postagem no Facebook.

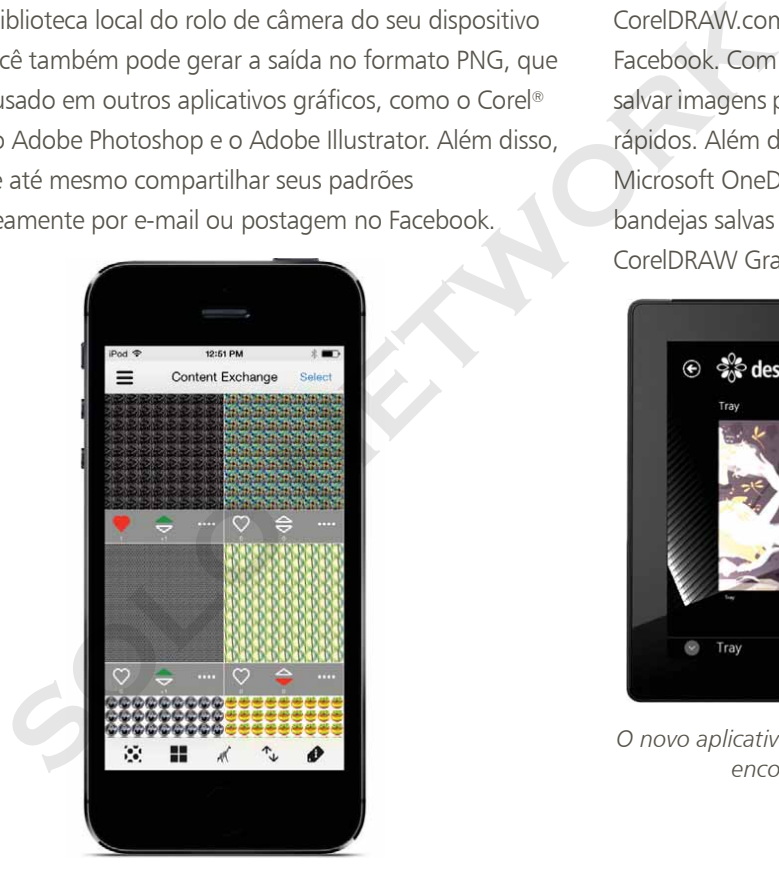

*Novo!* **Designs:** seja no escritório ou em qualquer lugar, esse novo aplicativo para Windows 8 oferece uma forma fácil de encontrar e compartilhar a imagem perfeita. Disponível na loja Windows App, você pode usar o Designs para procurar imagens on-line, incluindo fornecedores populares de conteúdo como iStockPhoto, fotolia e Flickr.

Você também tem acesso à galeria de design gráfico do CorelDRAW.com e às galerias de arte do Corel Painter no Facebook. Com as bandejas de fácil acesso, o Designs facilita salvar imagens para referência, reutilização e compartilhamento rápidos. Além disso, você pode salvar as suas bandejas no Microsoft OneDrive para acessar em qualquer lugar, e as bandejas salvas são sincronizadas automaticamente com o CorelDRAW Graphics Suite X7 e o novo Centro de conteúdo.

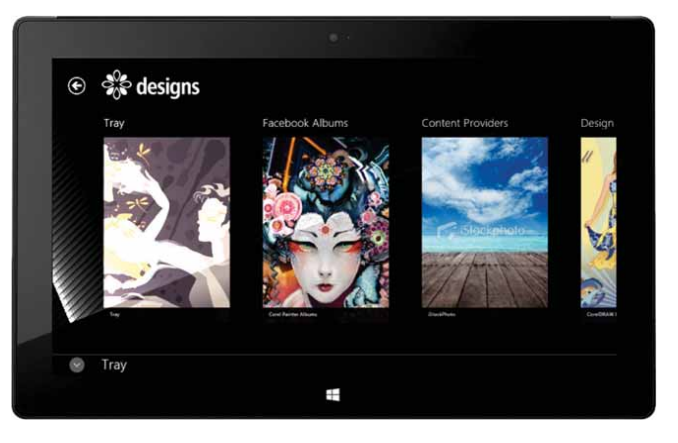

*O novo aplicativo móvel Designs oferece uma forma excelente de encontrar, acessar e compartilhar imagens.*

*É possível criar padrões de bitmap contínuos a partir de fotos e compartilhá-los com o novo aplicativo móvel Patterns.*

SOLO NETWORK (11) 4062-6971 (21) 4062-6971 (31) 4062-6971 (41) 4062-6971 (48) 4062-6971 (51) 4062-6971 (61) 4062-6971

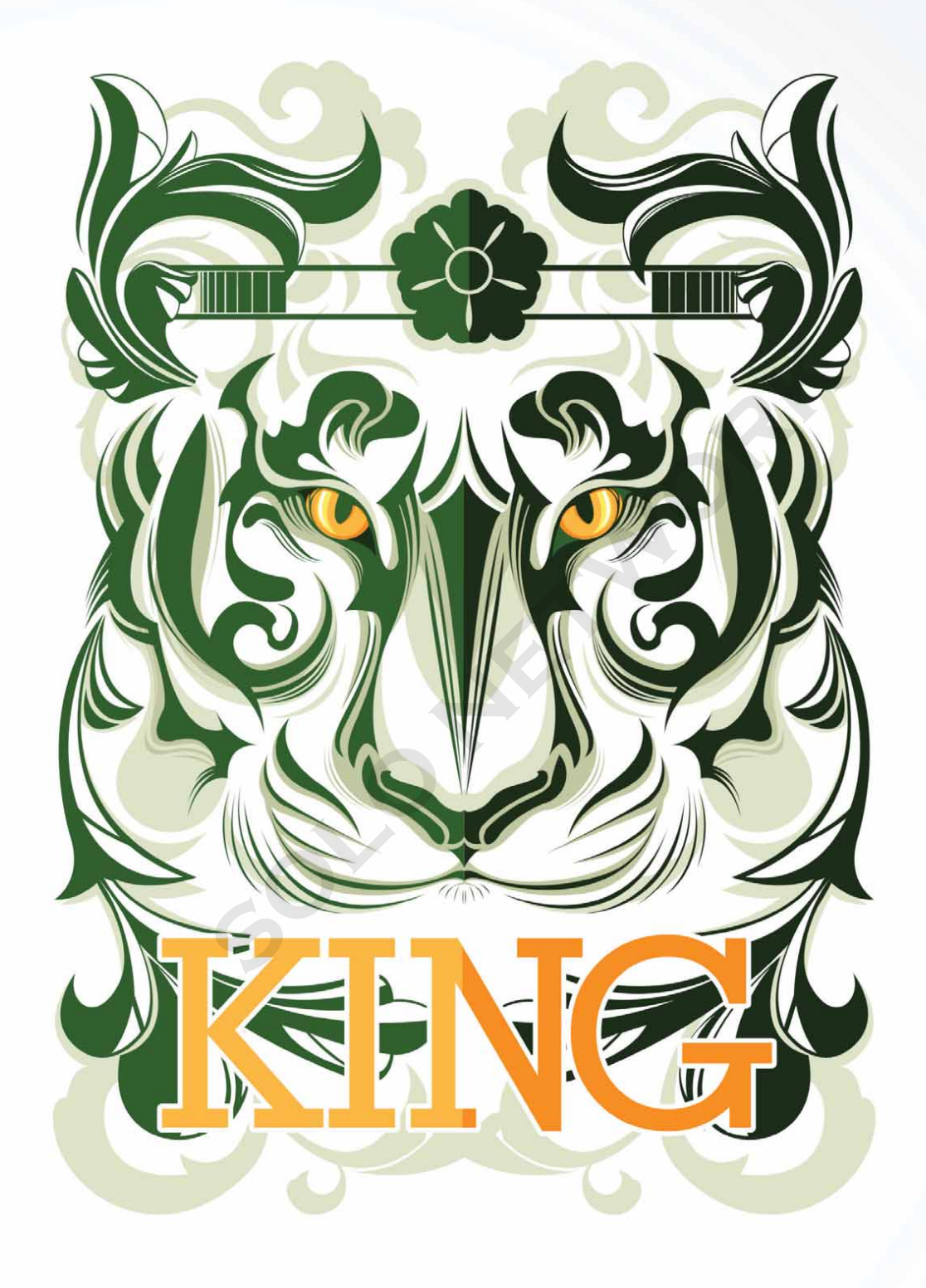

**Ophand Albana** Indonésia

5

## <span id="page-30-0"></span>Recursos favoritos dos usuários do CorelDRAW® Graphics Suite

Os usuários do CorelDRAW Graphics Suite continuam a aproveitar muitos dos recursos a seguir que constituem a base da suíte há muitos anos.

**Molduras interativas:** você pode gerar maquetes e layouts de visualização de forma eficiente ao usar as molduras interativas de placeholder. Você pode arrastar um conteúdo sobre um recipiente do PowerClip e escolher se deseja adicionar o conteúdo ou substituir o conteúdo existente no recipiente. Com os recipientes do PowerClip, você pode centralizar o conteúdo no recipiente ou dimensionar o conteúdo para que se ajuste proporcionalmente ao recipiente. Além disso, você pode criar molduras de texto a partir de qualquer objeto de curva fechado e editar a moldura para que assuma qualquer forma imaginável.

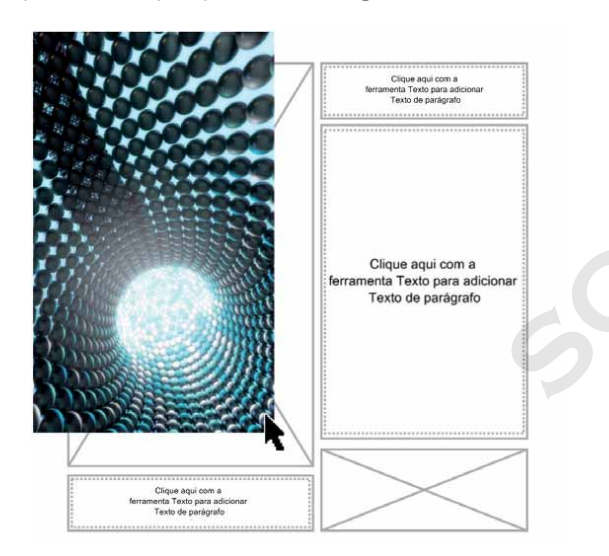

*O recurso de recipiente vazio do PowerClip ajuda você a visualizar um layout antes de adicionar conteúdo.*

**Harmonização de cores:** você pode agrupar os estilos de cor de um documento em uma harmonização de cores, para que possa produzir designs iterativos de forma rápida e fácil com esquemas variados de cores. Uma harmonização de cores combina dois ou mais estilos de cor em uma relação baseada em matiz. Depois, você pode modificar as cores coletivamente, alterando a composição de cores do seu trabalho artístico em uma única etapa.

Além disso, você também pode criar um tipo especial de harmonização de cores chamado gradiente, que consiste em um estilo de cor principal e alguns tons variados dessa cor. Quando você altera a cor principal, as cores de gradiente se ajustam automaticamente para o mesmo nível de alteração da cor principal. Isso é especialmente útil na produção de múltiplas variações de cores do mesmo design.

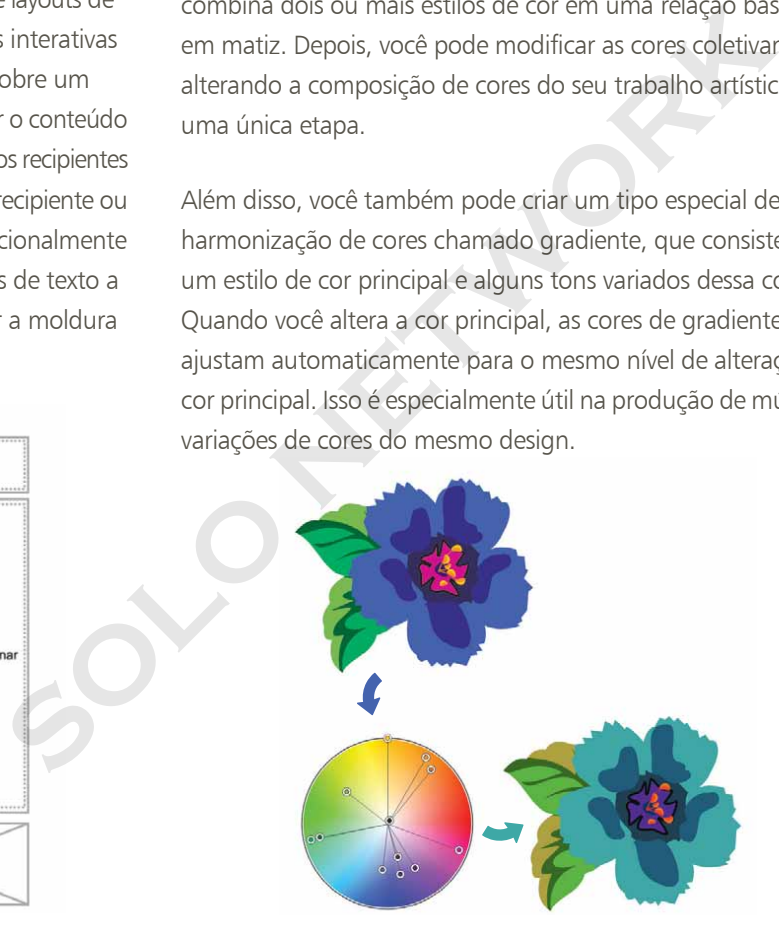

*A harmonização de cores facilita a alteração das combinações de cores.*

**Entalhador inteligente™:** no Corel PHOTO-PAINT, você pode usar o Entalhador inteligente para facilitar a remoção de áreas indesejadas de uma foto e simultaneamente ajustar a proporção da foto. O versátil pincel Remoção de objeto permite que você opte por pintar a área da foto que deseja preservar ou a área que deseja remover. Ao ajustar a proporção, as predefinições do Entalhador inteligente permitem contrair ou expandir o fundo da foto vertical ou horizontalmente, sem distorcer a foto.

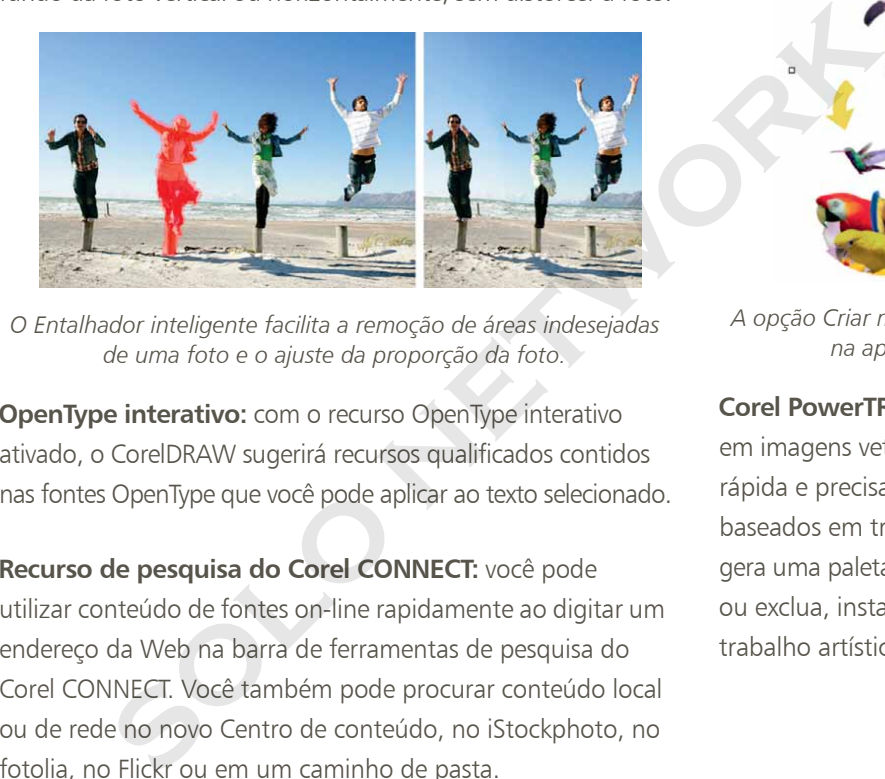

*O Entalhador inteligente facilita a remoção de áreas indesejadas de uma foto e o ajuste da proporção da foto.*

**OpenType interativo:** com o recurso OpenType interativo ativado, o CorelDRAW sugerirá recursos qualificados contidos nas fontes OpenType que você pode aplicar ao texto selecionado.

**Recurso de pesquisa do Corel CONNECT:** você pode utilizar conteúdo de fontes on-line rapidamente ao digitar um endereço da Web na barra de ferramentas de pesquisa do Corel CONNECT. Você também pode procurar conteúdo local ou de rede no novo Centro de conteúdo, no iStockphoto, no fotolia, no Flickr ou em um caminho de pasta.

**Criar máscara de aparagem:** com as máscaras de aparagem do PHOTO-PAINT, você pode ajustar as propriedades de um grupo de objetos de tal forma que não sejam destrutivas para objetos individuais do grupo. Por exemplo, você pode

ajustar os níveis de transparência do grupo todo sem alterar os pixels dos objetos individuais.

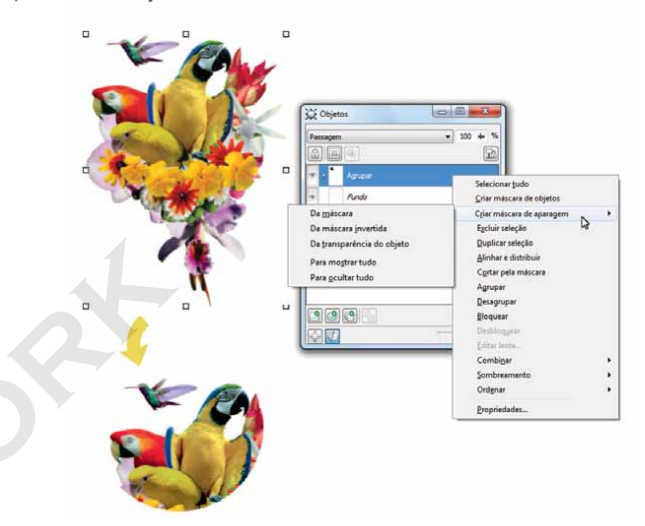

*A opção Criar máscara de aparagem oferece um maior controle na aplicação de efeitos a grupos de objetos.*

**Corel PowerTRACE:** este utilitário permite converter bitmaps em imagens vetoriais editáveis e dimensionáveis, de forma rápida e precisa, o que é especialmente útil para designs baseados em trabalhos artísticos existentes. O PowerTRACE gera uma paleta de cores, que permite que você edite, mescle ou exclua, instantaneamente, cores específicas usadas pelo trabalho artístico original.

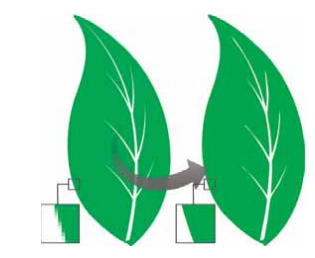

*Você pode usar o PowerTRACE para converter bitmaps em vetores.*

Lab de recorte: este utilitário intuitivo simplifica o processo de recortar áreas específicas de uma imagem de forma precisa. Por exemplo, você pode querer extrair uma parte específica de uma foto para seu próprio objeto.

Lab de ajuste de imagem: este recurso proporciona uma tremenda economia de tempo e facilita a correção de problemas comuns de equilíbrio de cores e de tons em uma única caixa de diálogo.

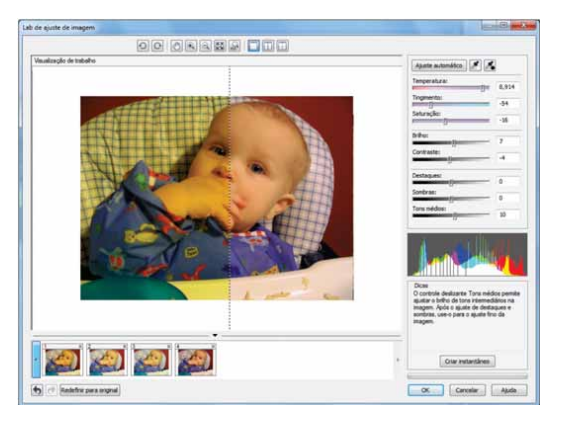

*Você pode economizar tempo ao corrigir imagens com o Lab de ajuste de imagem.*

**Ajustar texto ao caminho:** o CorelDRAW e o Corel PHOTO-PAINT permitem adicionar texto ao longo do caminho de um objeto aberto (uma linha, por exemplo) ou de um objeto fechado (um círculo, por exemplo). Você pode facilmente ajustar a posição do texto em relação ao caminho.

**Ferramenta Preenchimento interativo:** você pode adicionar preenchimentos uniformes, lineares, elípticos, cônicos, retangulares, de padrão de duas cores, de padrão vetorial, de padrão de bitmap, de textura e PostScript com a ferramenta Preenchimento interativo.

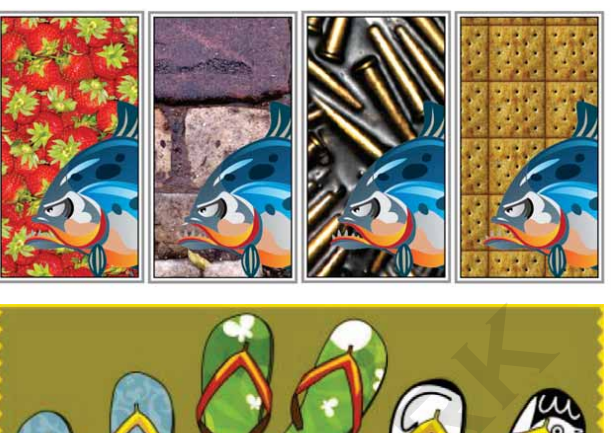

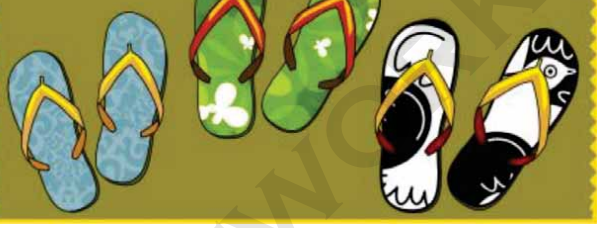

*A ferramenta Preenchimento interativo ajuda a aplicar preenchimentos gradientes, de padrão de bitmap (fileira superior), de padrão vetorial (fileira inferior), e de duas cores.*

**Ferramenta Preenchimento inteligente:** esta ferramenta prática detecta as bordas de uma área e cria um caminho fechado para que a área possa ser preenchida. Com a ferramenta Preenchimento inteligente, você pode preencher praticamente tudo. Por exemplo, se você desenhar uma linha à mão livre que se cruza para criar loops, a ferramenta Preenchimento inteligente detectará as bordas dos loops e os preencherá. External propertion de la propertion de la propertion de la propertion de la propertion de particie de particie de particie de particie de la propertion de particie de particie de particie de la propertion de la propertion

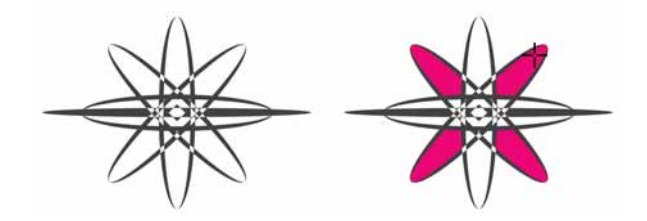

*A ferramenta Preenchimento inteligente ajuda a preencher áreas fechadas.*

**Ferramenta Preenchimento de malha:** você pode criar efeitos exclusivos ao preencher um objeto com um preenchimento de malha. Por exemplo, você pode criar transições de cores suaves em qualquer direção, sem precisar criar misturas ou contornos. A ferramenta Preenchimento de malha permite especificar os pontos de interseção da grade, bem como o número de colunas e fileiras da grade.

**Ferramentas de dimensionamento:** o CorelDRAW inclui várias ferramentas de dimensionamento que facilitam o detalhamento de medidas precisas no seu design. Por exemplo, linhas de dimensão podem ser usadas para exibir o tamanho de objetos ou a distância ou o ângulo entre objetos. Você pode escolher ferramentas de dimensão angular, paralela, horizontal, vertical ou de segmento. **Example 12 de dimensionamento:** o CorelDRAW inclui<br>
simentas de dimensionamento que facilitam o<br>
simensão podem ser usadas para exibir o tamanho de<br>
i a distância ou o ângulo entre objetos. Você pode<br>
Pramentas de dimensã

Paleta de documentos: quando você iniciar um novo documento do CorelDRAW, uma paleta de cores personalizada será criada automaticamente. A paleta será salva com o arquivo, o que proporcionará acesso rápido às cores específicas do projeto no futuro.

**Janela de encaixe Filete/Vieira/Chanfro:** esta janela de encaixe facilita a modelagem dos cantos de objetos curvos. O filete produz cantos arredondados, a vieira arredonda e inverte os cantos para criar uma reentrância e o chanfro corta em ângulo o canto, para que fique com aparência plana.

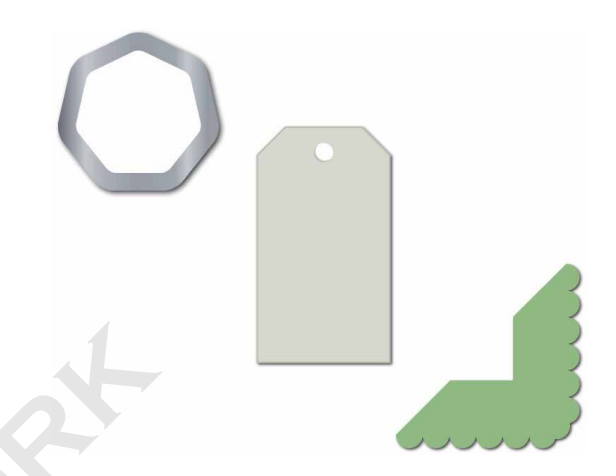

*Você pode usar o recurso de filete, vieira ou chanfro nos cantos dos objetos.*

**Ferramenta Contorno:** esta ferramenta ajuda a criar efeitos 3D interessantes e contornos recortáveis e enviá-los para dispositivos como plotadoras, máquinas de gravação e cortadoras de vinil. Ao contornar um objeto, você adiciona formas concêntricas com espaçamento uniforme que avançam para dentro ou para fora das bordas do objeto.

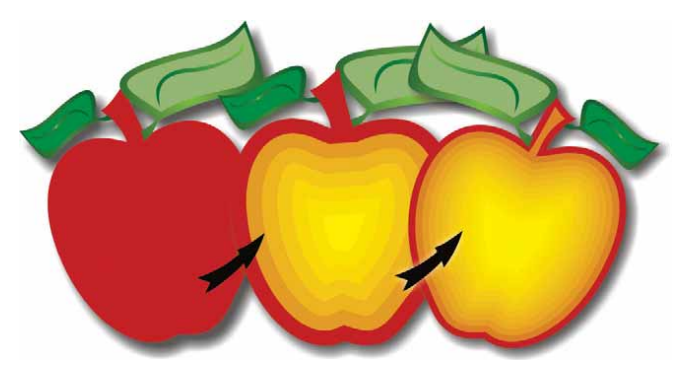

*A ferramenta Contorno ajuda a criar efeitos 3D.*

**Ferramenta Sombreamento:** você pode criar sombreamentos que simulam a luz incidindo em um objeto de uma perspectiva plana, da direita, da esquerda, da parte inferior ou da parte superior. Você também pode ajustar, facilmente, atributos do sombreamento, como cor, opacidade, nível de dissolução, ângulo e enevoamento.

**Janela de encaixe Configurações da prova de cor:** esta janela de encaixe ajuda a preparar o trabalho artístico de forma eficiente para vários dispositivos de saída. Nessa janela de encaixe, você pode salvar predefinições, escolher em uma lista de dispositivos de saída para visualizar a saída, exportar provas digitais para aprovação do cliente e gerar provas impressas.

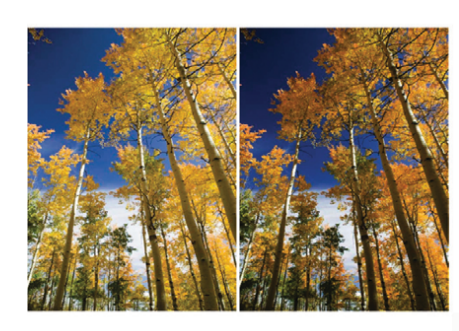

Cores de prova Aviso de gami Imprimir prova

*Você pode preparar o seu trabalho artístico para vários dispositivos de saída com a janela de encaixe Configurações da prova de cor.*

**Mídia artística:** a ferramenta Mídia artística oferece acesso às ferramentas Pincel, Espalhador, Caligráfico e Pressão. Com cada uma dessas ferramentas, você pode criar linhas sensíveis à pressão com espessura variável.

**SOLO de forma**<br>
ela de<br>
m uma lista<br>
pressas.<br> **SOLO NETWORK**<br>
SOLO NETWORK<br>
SOLO NETWORK<br>
SOLO NETWORK<br>
SOLO NETWORK<br>
SOLO NETWORK<br>
SOLO NETWORK<br>
SOLO NETWORK<br>
SOLO NETWORK

## Sobre a Corel

A Corel é uma das principais empresas de software do mundo, oferecendo alguns dos produtos gráficos, de produtividade e de mídia digital mais conhecidos do setor. Com o mais abrangente portfólio de softwares inovadores, ficamos conhecidos por oferecer soluções que são fáceis de aprender e usar, ajudando as pessoas a atingir novos níveis de criatividade e de produtividade. O reconhecimento do setor ocorreu na forma de centenas de prêmios por inovação, design e valor agregado.

Usadas por milhões de pessoas do mundo todo, as nossas linhas de produtos incluem CorelDRAW® Graphics Suite, CorelDRAW® Technical Suite, CorelCAD™, Corel® Painter®, Corel® PaintShop® Pro, Corel® VideoStudio® e Corel® WordPerfect® Office. Para obter mais informações sobre a Corel, visite o site www.corel.com.

Copyright © 2014 Corel Corporation. Todos os direitos reservados.

Visão geral do produto CorelDRAW® Graphics Suite X7

Corel, o logotipo do Corel Balloon, o logotipo da Corel, as combinações do logotipo da Corel e do logotipo do Corel Balloon lado a lado e empilhados, CorelDRAW, Capture, Connect, CorelCAD, Designs, Painter, PaintShop, PHOTO-PAINT, PowerTRACE, Smart Carver, Website Creator, WordPerfect e VideoStudio são marcas comerciais ou marcas registradas da Corel Corporation e/ou de suas subsidiárias nos EUA e/ ou em outros países. Patentes: www.corel.com/patent

Todas as outras marcas comerciais ou marcas registradas são exclusivas de seus respectivos proprietários.

As especificações de produto, os preços, as embalagens, o suporte técnico e as informações ("especificações") referem-se exclusivamente à versão em inglês para venda. As especificações para todas as outras versões (inclusive versões em outros idiomas) estão sujeitas a variações.

AS INFORMAÇÕES FORNECIDAS PELA COREL BASEIAM-SE NO PRODUTO EM SEU "ESTADO ATUAL" SEM OUTRAS GARANTIAS OU CONDIÇÕES EXPRESSAS OU IMPLÍCITAS, INCLUSIVE GARANTIAS DE QUALIDADE COMERCIAL ENTRE OUTRAS, QUALIDADE SATISFATÓRIA, COMERCIABILIDADE OU ADEQUABILIDADE PARA UM DETERMINADO FIM, OU AQUELAS RESULTANTES DE LEGISLAÇÃO, ESTATUTO, PRÁTICA COMERCIAL, DECORRENTES DA TRANSAÇÃO OU QUALQUER OUTRA FORMA. VOCÊ ASSUME TODO O RISCO REFERENTE AOS RESULTADOS DO USO DAS INFORMAÇÕES FORNECIDAS. A COREL NÃO SE RESPONSABILIZA PERANTE VOCÊ OU NENHUMA OUTRA PESSOA OU ENTIDADE POR NENHUM DANO INDIRETO, INCIDENTAL, ESPECIAL OU CONSEQUENTE, INCLUSIVE, ENTRE OUTROS, PREJUÍZOS, PERDA DE RECEITA OU LUCRO OU DADOS DANIFICADOS OU OUTRAS PERDAS COMERCIAIS OU ECONÔMICAS, MESMO QUE A COREL TENHA SIDO ALERTADA SOBRE A POSSIBILIDADE DESSES DANOS OU SE ESTES FOREM PREVISÍVEIS. A COREL TAMBÉM NÃO SE RESPONSABILIZA POR NENHUMA RECLAMAÇÃO EFETUADA POR TERCEIROS. A RESPONSABILIDADE ACUMULADA MÁXIMA PERANTE VOCÊ NÃO DEVERÁ EXCEDER O VALOR PAGO POR VOCÊ PARA COMPRAR O MATERIAL. ALGUNS ESTADOS/PAÍSES NÃO PERMITEM EXCLUSÕES OU LIMITAÇÕES DE RESPONSABILIDADE POR DANOS CONSEQUENTES OU INCIDENTAIS, PORTANTO, AS RESTRIÇÕES ANTERIORES PODEM NÃO SE APLICAR A VOCÊ.rtividade. O reconhecimento do setor ocorreu na forma de centenas de pr<br>
SIS por milhões de pessoas do mundo todo, as nossas linhas de produtos in<br>
SISAW® Technical Suite, Corel $\mathbb{C}\mathsf{AD}^n$ , Corel® Painter®, Corel® Pain

Contato com a mídia: media@corel.com

**SOLONETWORK** 

SOLO NETWORK (11) 4062-6971 (21) 4062-6971 (31) 4062-6971 (41) 4062-6971 (48) 4062-6971 (51) 4062-6971 (61) 4062-6971